# **FluorEssence™**

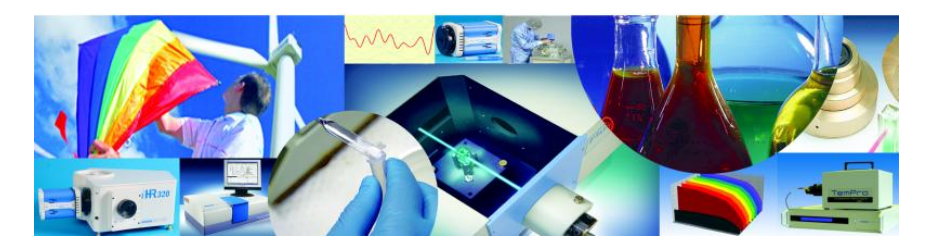

# **User's Guide for software version 3.5**

# with Multigroup software rev. C

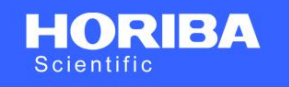

FluorEssence™ for Windows®

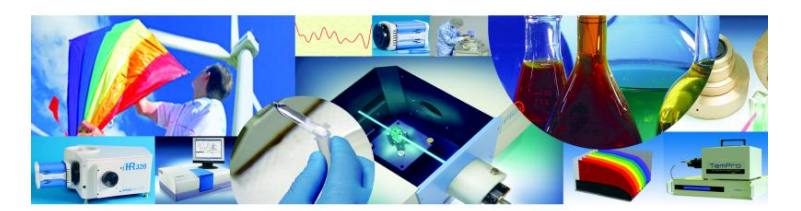

FluorEssence is the property of HORIBA Scientific. @Copyright HORIBA Scientific. All rights reserved HORIBA Scientific. The HORIBA logo, and FluorEssence are trademarks of HORIBA.

Origin and all Origin based trademarks are trademarks of OriginLab Corporation.

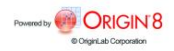

http://www.Horiba.com/Scientific

Copyright © 2012 by HORIBA Instruments Incorporated

All rights reserved. No part of this work may be reproduced, stored, in a retrieval system, or transmitted in any form by any means, including electronic or mechanical, photocopying and recording, without prior written permission from HORIBA Instruments Incorporated. Requests for permission should be requested in writing. Origin® is a registered trademark of OriginLab Corporation. RealPlayer® is a registered trademark of Real Networks, Inc. InstallShield® is a registered trademark of InstallShield Software Corporation. Windows® is a trademark of Microsoft Corporation.

Information in this manual is subject to change without notice, and does not represent a commitment on the part of the vendor.

January 2012

revision C

Part Number J810000

# **Table of Contents**

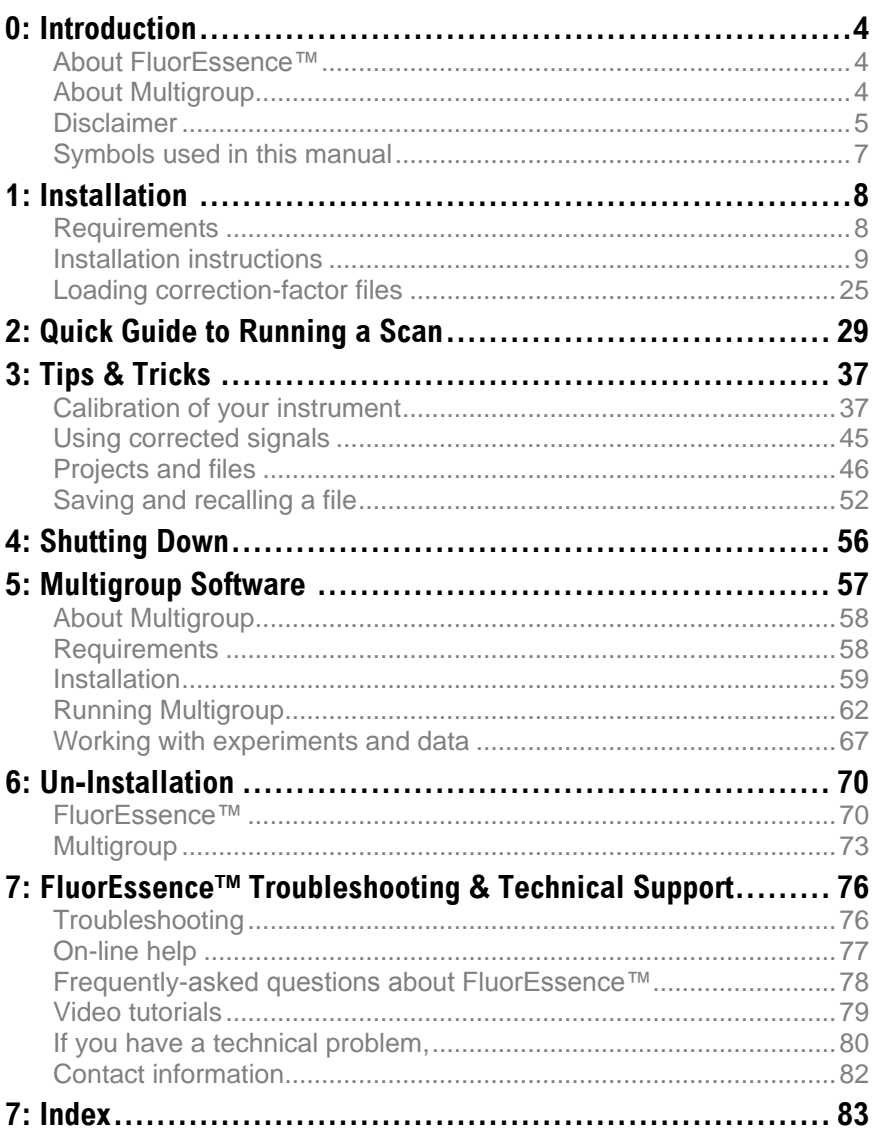

# **0: Introduction**

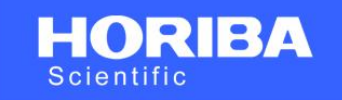

## FluorEssence<sup>™</sup> for Windows<sup>®</sup>

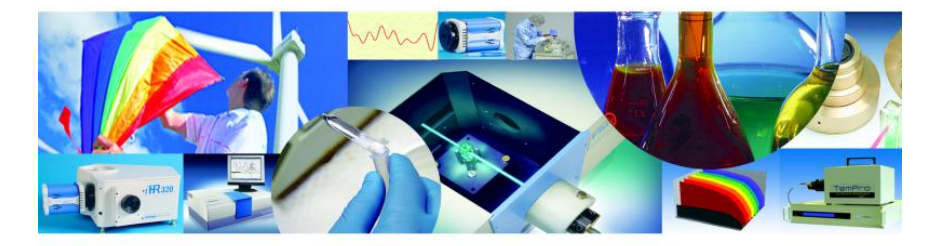

FluorEssence is the property of HORIBA Scientific. @Copyright HORIBA Scientific. All rights reserved HORIBA Scientific. The HORIBA logo, and FluorEssence are trademarks of HORIBA.

Origin and all Origin based trademarks are trademarks of OriginLab Corporation.

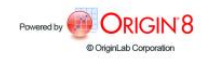

## About FluorEssence™

FluorEssence™ is the easiest data-acquisition software ever created by HORIBA Scientific. All aspects of spectrofluorometer control are available with only a few mouse-clicks or keystrokes, with a minimum of overlapping screens and windows. Data can be previewed while they are being recorded, and then immediately used with Origin<sup>®</sup> presentation and graphical analysis. FluorEssence™ runs using Windows® 2000 or higher.

## About Multigroup

Multigroup is a special data-acquistion software in which multiple steps can be automated. Repeating loops, delays, with multiplewavelength acquisition are possible. Multigroup runs using Windows<sup>®</sup> 2000 or higher.

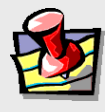

**Note:** *Keep this and the other reference manuals near the system.*

## **Disclaimer**

By setting-up or starting to use any HORIBA Instruments Incorporated product, you are accepting the following terms: You are responsible for understanding the information contained in this document. You should not rely on this information as absolute or all-encompassing; there may be local issues (in your environment) not addressed in this document that you may need to address, and there may be issues or procedures discussed that may not apply to your situation. If you do not follow the instructions or procedures contained in this document, you are responsible for yourself and your actions and all resulting consequences. If you rely on the information contained in this document, you are responsible for:

- Adhering to safety procedures
- Following all precautions
- Referring to additional safety documentation, such as Material Safety Data Sheets (MSDS), when advised

As a condition of purchase, you agree to use safe operating proceduresin the use of all products supplied by HORIBA Instruments Incorporated, including those specified in the MSDS provided with any chemicals and all warning and cautionary notices, and to use all safety devices and guards when operating equipment. You agree to indemnify and hold HORIBA Instruments Incorporated harmless from any liability or obligation arising from your use or misuse of any such products, including, without limitation, to persons injured directly or indirectly in connection with your use or operation of the products. The foregoing indemnification shall in no event be deemed to have expanded HORIBA Instruments Incorporated's liability for the products.

HORIBA Instruments Incorporated products are not intended for any general cosmetic, drug, food, or household application, but may be used for analytical measurements or research in these fields, or for forensic applications. A condition of HORIBA Instruments Incorporated's acceptance of a purchase order is that only qualified individuals, trained and familiar with procedures suitable for the products ordered, will handle them. Training and maintenance procedures may be purchased from HORIBA Instruments Incorporated at an additional cost. HORIBA Instruments Incorporated cannot be held responsible for actions your employer or contractor may take without proper training.

Due to HORIBA Instruments Incorporated's efforts to continuously improve our products, all specifications, dimensions, internal workings, and operating procedures are subject to change

without notice. All specifications and measurements are approximate, based on a standard configuration; results may vary with the application and environment. Any software manufactured by HORIBA Instruments Incorporated is also under constant development and subject to change without notice.

Any warranties and remedies with respect to our products are limited to those provided in writing as to a particular product. In no event shall HORIBA Instruments Incorporated be held liable for any special, incidental, indirect or consequential damages of any kind, or any damages whatsoever resulting from loss of use, loss of data, or loss of profits, arising out of or in connection with our products or the use or possession thereof. HORIBA Instruments Incorporated is also in no event liable for damages on any theory of liability arising out of, or in connection with, the use or performance of our hardware or software, regardless of whether you have been advised of the possibility of damage.

## Symbols used in this manual

Certain symbols are used throughout the text for special conditions when operating the instruments:

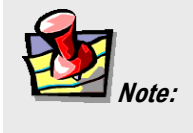

General information is given concerning operation of the equipment.

# **1: FluorEssence™ Installation**

## **Requirements**

To successfully install FluorEssence™, your host computer needs the following:

## **Software**

Windows® 2000, Windows® XP Pro, Windows® 7 (in compatibility mode), or Windows® Vista

## **Hardware**

- Supports Windows® 2000, Windows® XP Pro, Windows® 7  $\bullet$ (in compatibility mode), or Windows® Vista
- 1GB RAM
- 1 GB hard-disk space
- One DVD-ROM drive
- One available USB port
- Video resolution of at least  $1024 \times 768$

### FluorEssence 3.5 User's Guide rev. C (26 Jan 2012) Installation instructions

- 1 Remove any HORIBA USB software key (if inserted) from the host computer before starting the installation.
- 2 Insert the FluorEssence™ CD-ROM in the host computer's CD-ROM drive.
- 3 If Autorun is not operating, continue here:
	- $\alpha$  On the desktop, open the My Computer icon. My Computer

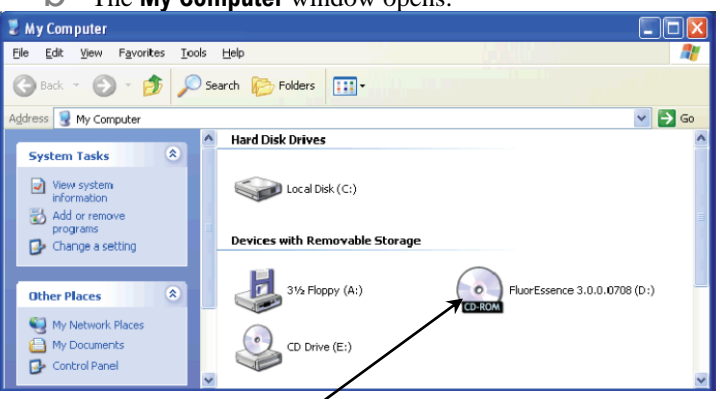

The **My Computer** window opens:

c Double-click on the CD-ROM drive to open the FluorEssence™ CD-ROM:

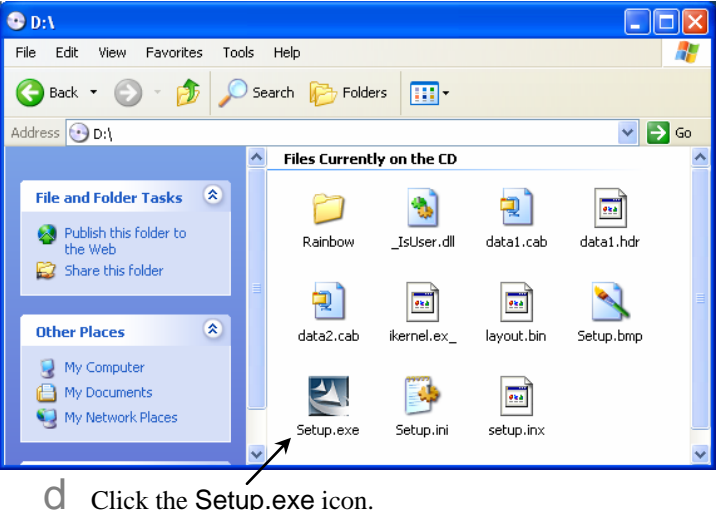

 $e$  Continue with step 4 below.

## 4 If Autorun is operating, continue here, to install FluorEssence™ software:

#### The InstallShield® Wizard starts.

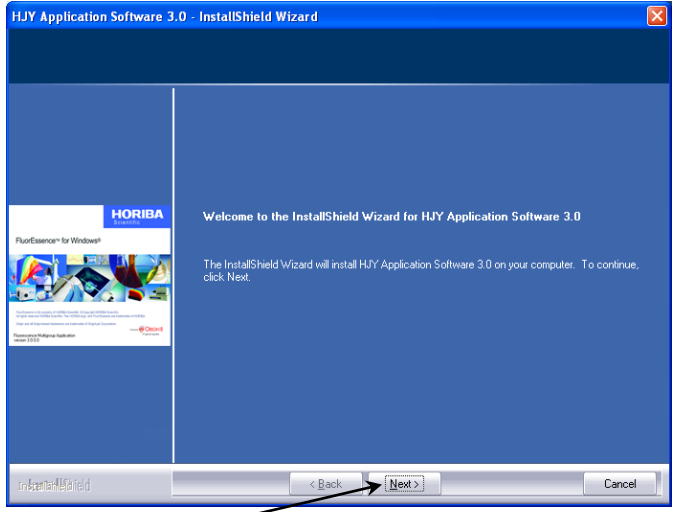

#### Click the  $Next > button$ . The License Agreement appears.

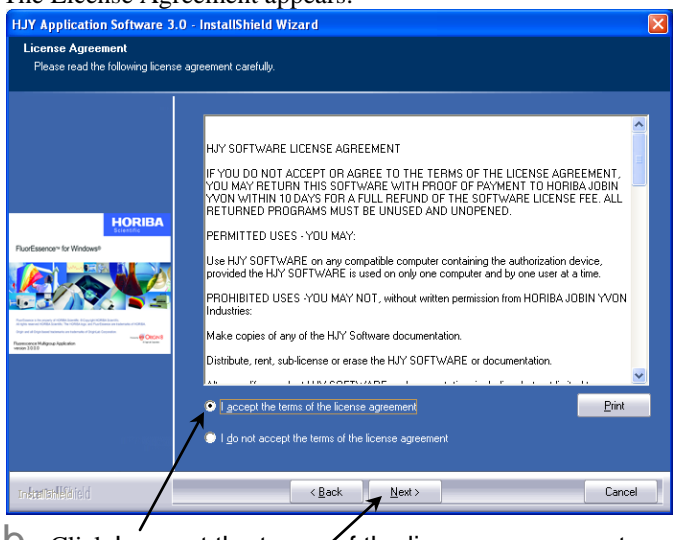

Click I accept the terms of the license agreement radio button, then the Next > button.

The Customer Information area appears.

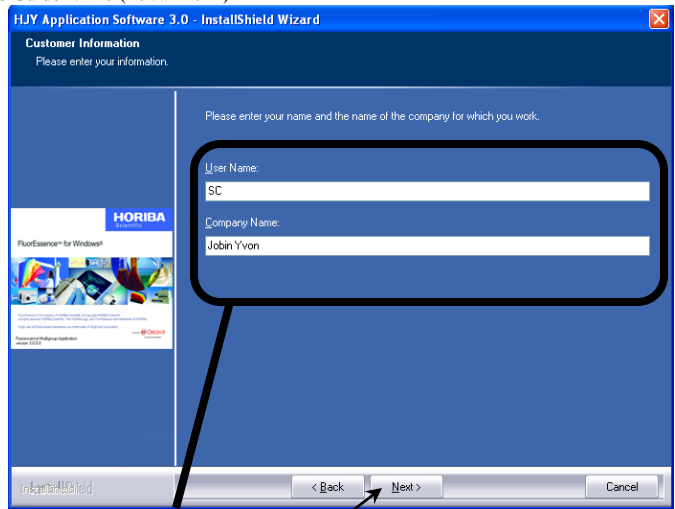

Enter your User Name and Company Name. The Next > button activates.

#### $C$  Click the Next  $>$  button.

The Choose Destination Location area appears.

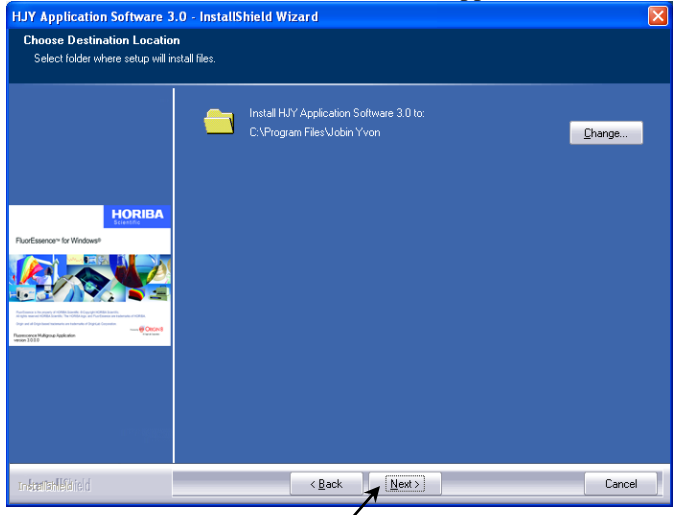

 $\Box$  Choose the location where FluorEssence<sup>TM</sup> is to be installed.

Most people prefer the default location. Click the Change button to find a different location.

 $\ominus$  Click the Next > button. The Ready to Install the Program area appears:

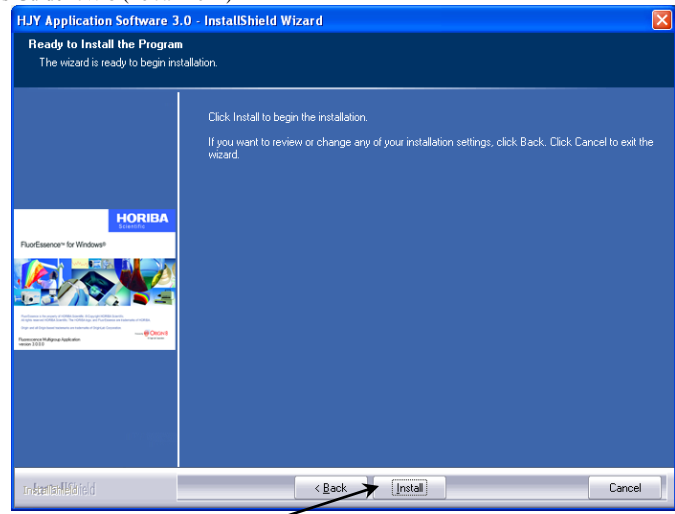

Click the Install button.

g The computer starts copying the files from the CD-ROM to the hard-drive, and the Setup Status area appears:<br>HJY Application Software 3.0 - InstallShield Wizard

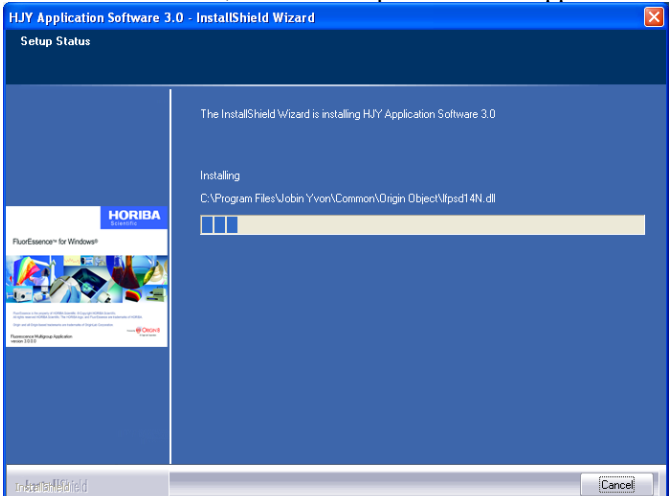

Eventually the **Horiba Jobin Yvon USB Installer** window appears:

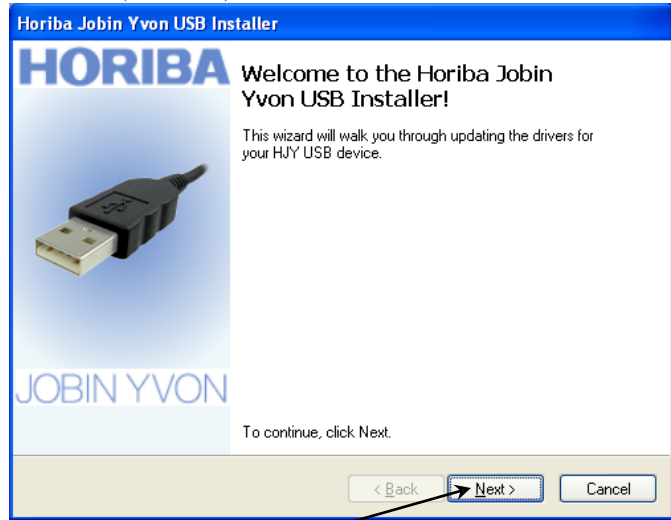

 $\ln$  Click the Next > button. The End User License Agreement area appears:

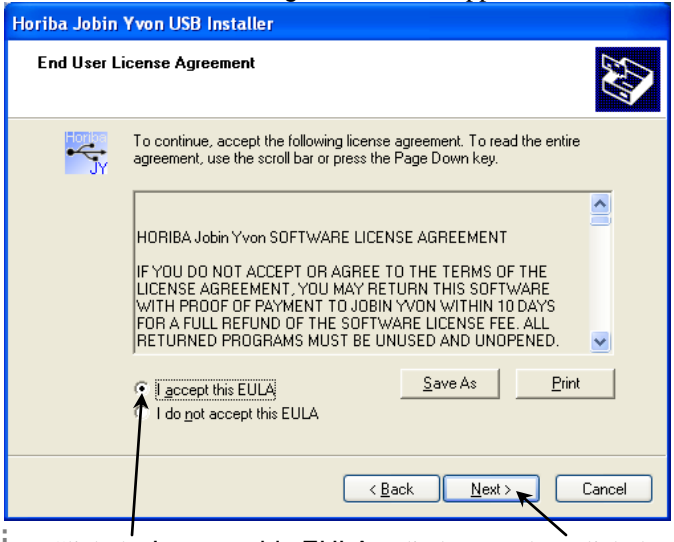

i Click the I accept this EULA radio button, then click the Next > button.

j A **Software Installation** warning window may appear:

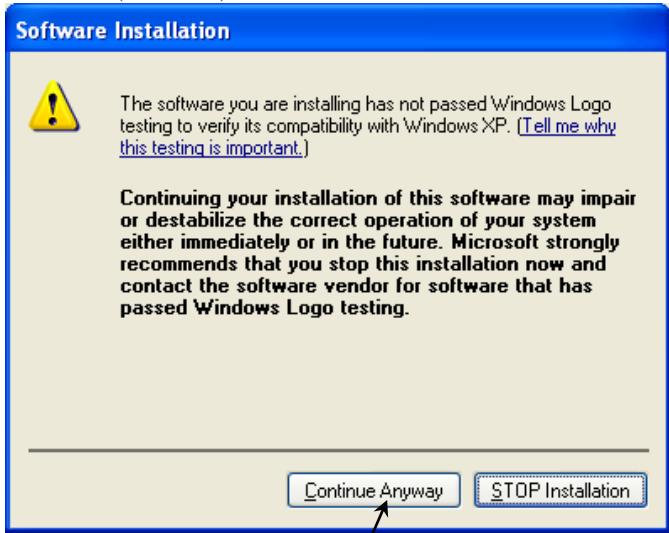

 $K$  Click the Continue Anyway button.

The Installing the software for your HJY USB device... area appears.

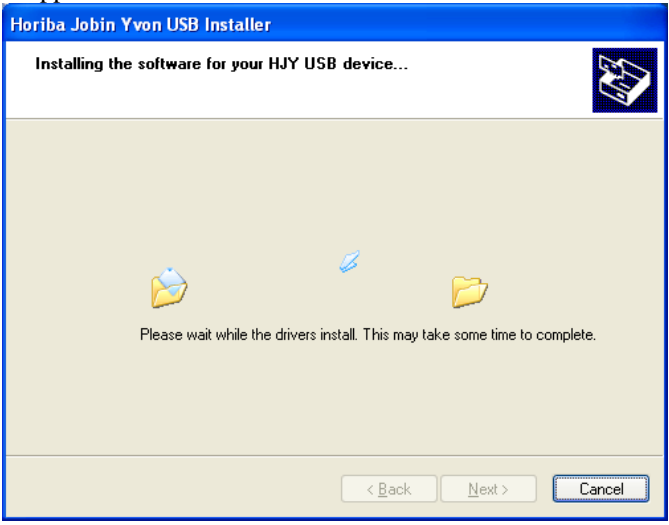

When complete, the Congratulations! You are finished installing your HJY USB device. area appears:

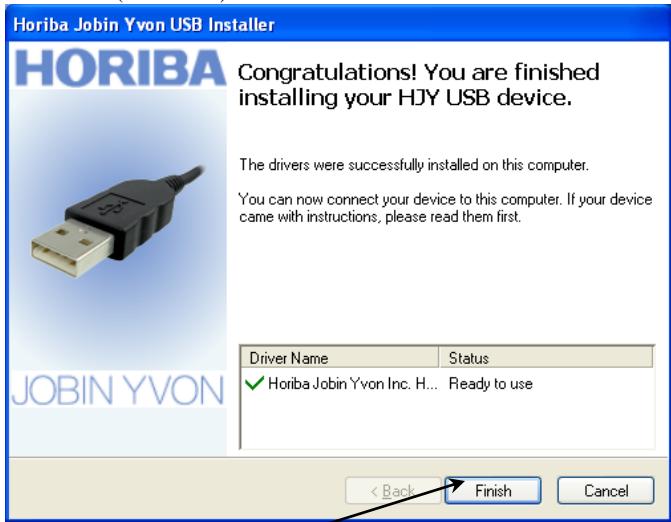

Click the Finish button.

The **Horiba Jobin Yvon USB Installer** window closes. The InstallShield Wizard Complete area appears.

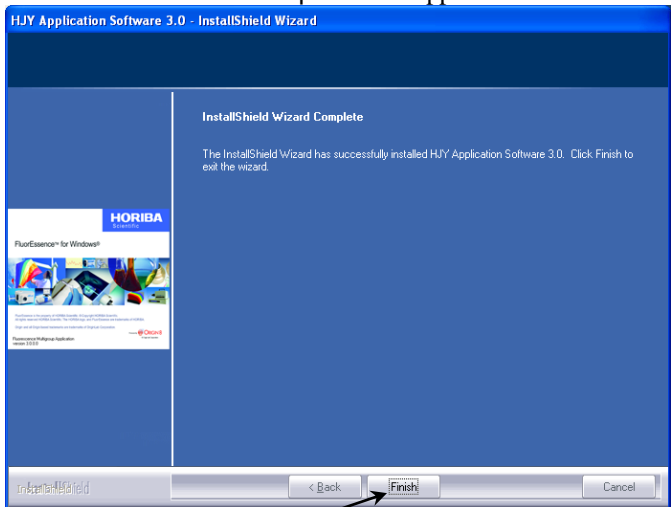

**M** Click the Finish button. Installation of FluorEssence™ is complete.

- $\bigcap$  Plug in all HORIBA software keys. Remove the FluorEssence™ CD-ROM from the host computer.
- 5 Start FluorEssence™.
	- a On the desktop, double-click the FluorEssence V3.5 icon. The **Fluorescence** window appears:

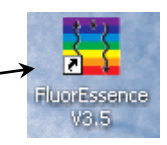

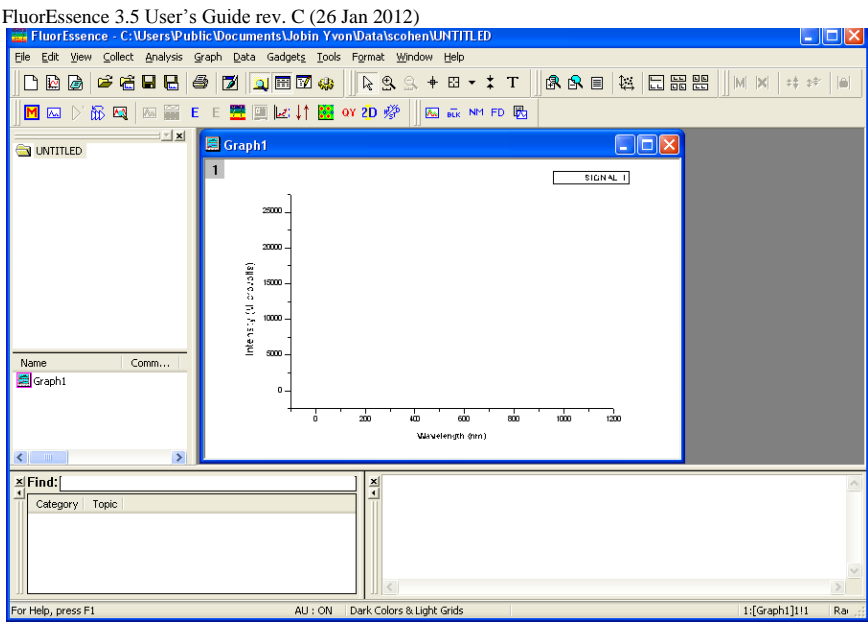

## 6 Choose a hardware configuration to run.

a Choose Collect.

A drop-down menu appears.

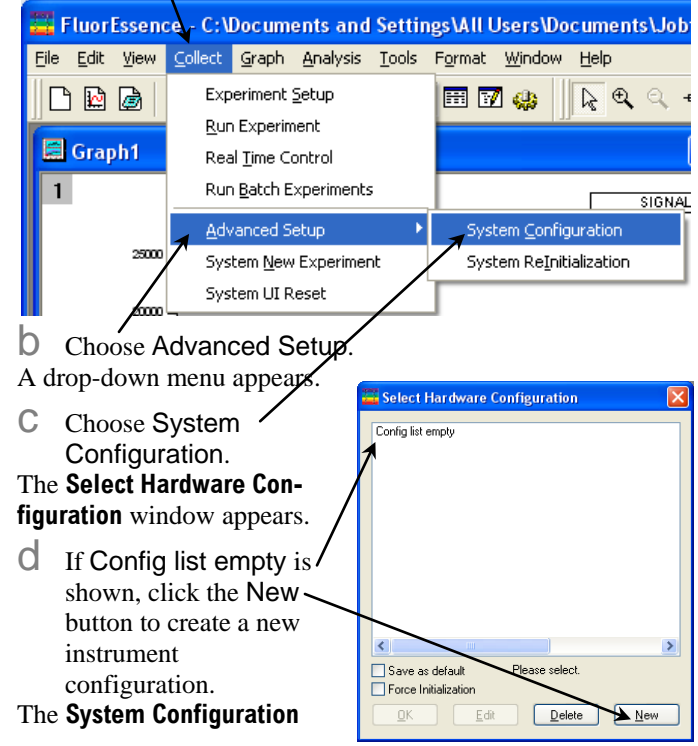

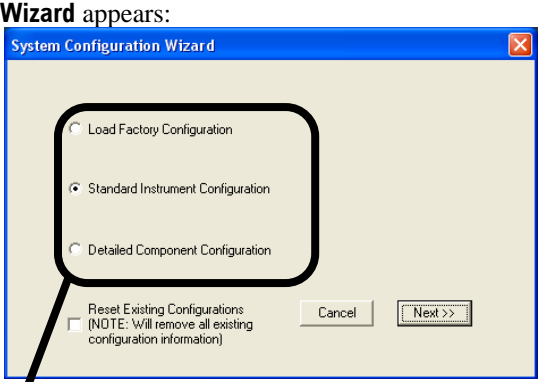

- $e$  Choose one possible hardware configuration that your system can run correctly. You may choose a radio button for:
- Load Factory Configuration The exact hardware setup that HORIBA Scientific built for you.
- Standard Instrument Configuration A basic hardware configuration, for example, a typical FluoroMax® -4.
- Detailed Component Configuration Your own hardware setup in which every component can be tailored.

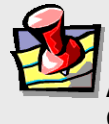

**Note:** *Most users do not choose the* Detailed Component Configuration*.*

 $\int$  Click the Next  $\gg$  button.

## If you chose Load Factory Configuration:

#### The **Select a File** window opens.

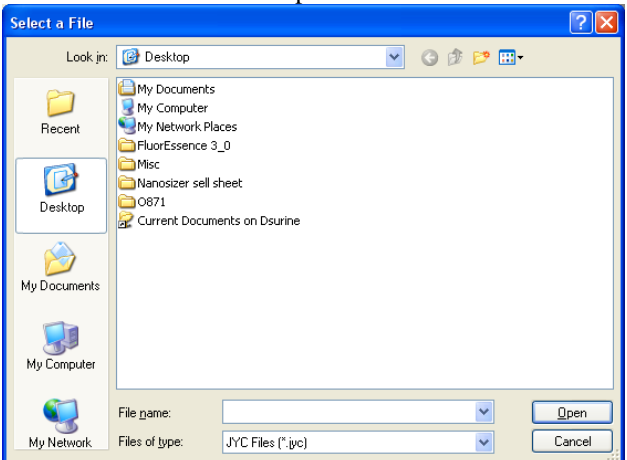

G Browse through the folders, and select the desired  $\cdot$  jyc file.

The **InstallShield Wizard Complete** window opens.

h Continue with step 6 on page 21.

### If you chose Standard Instrument Configuration:

#### The **System Selection Page** opens.

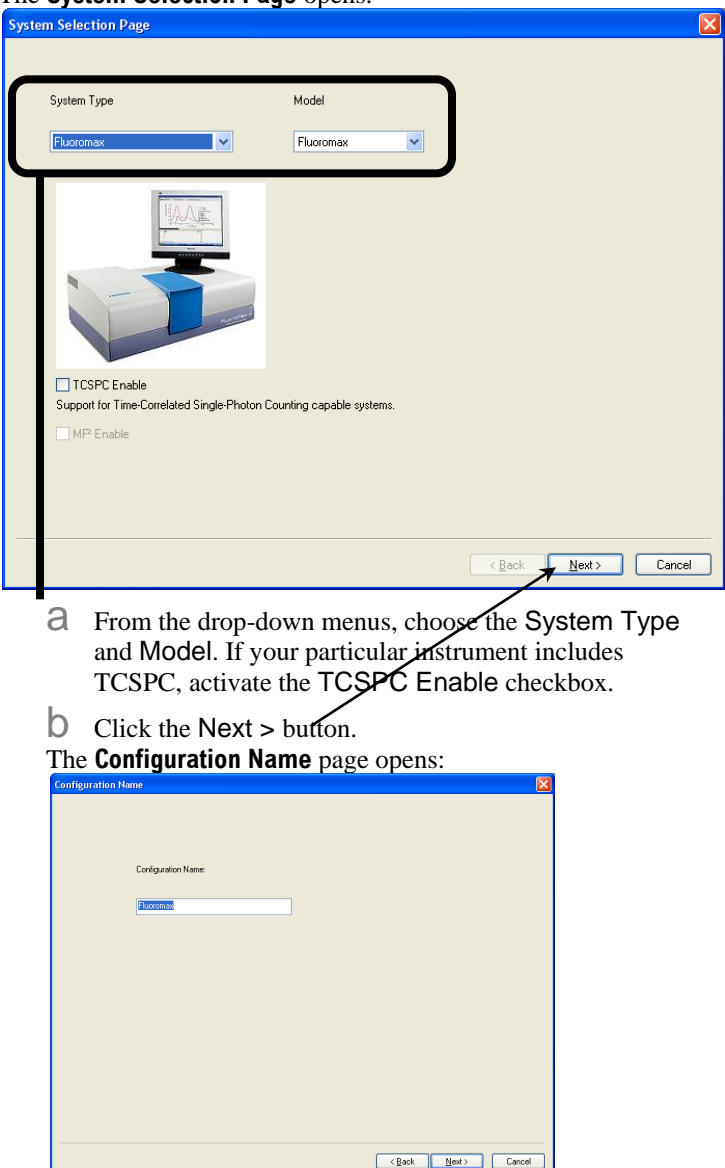

- c Use the default name, or enter your own in the field.
- d Click the Next > button.

The **Instrument Configuration** page opens:

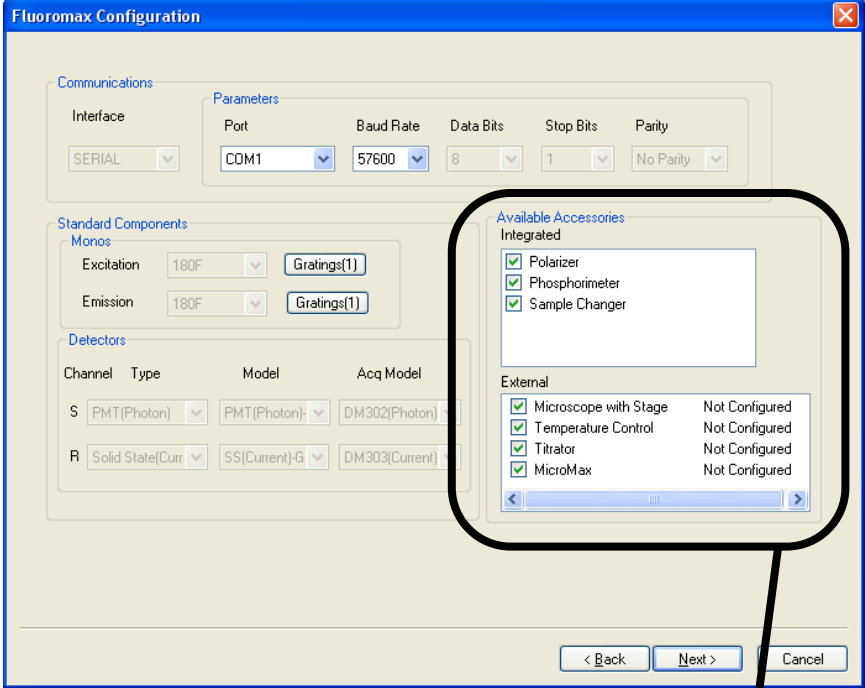

 $e$  Choose the appropriate settings, leave the defaults, or adjust as desired.

Click the checkboxes in the Available Accessories area to activate all desired and available accessories.

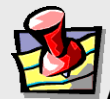

**Note:** *If you select a Sample Changer as an accessory, a window appears asking which Sample Changer: 2-position or 4-position. If you select a Temperature Controller or Microscope as an accessory, a window appears asking for its details: be sure to choose the correct Manufacturer.*

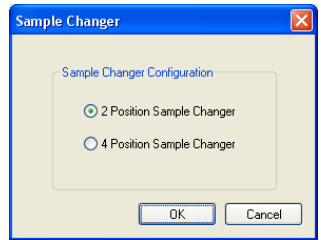

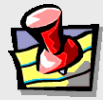

**Note:** *Some parameters are not available for certain systems (e.g., FluoroMax® ), and thus are grayed-out automatically.*

f Click the Next > button. The **Summary** page opens.

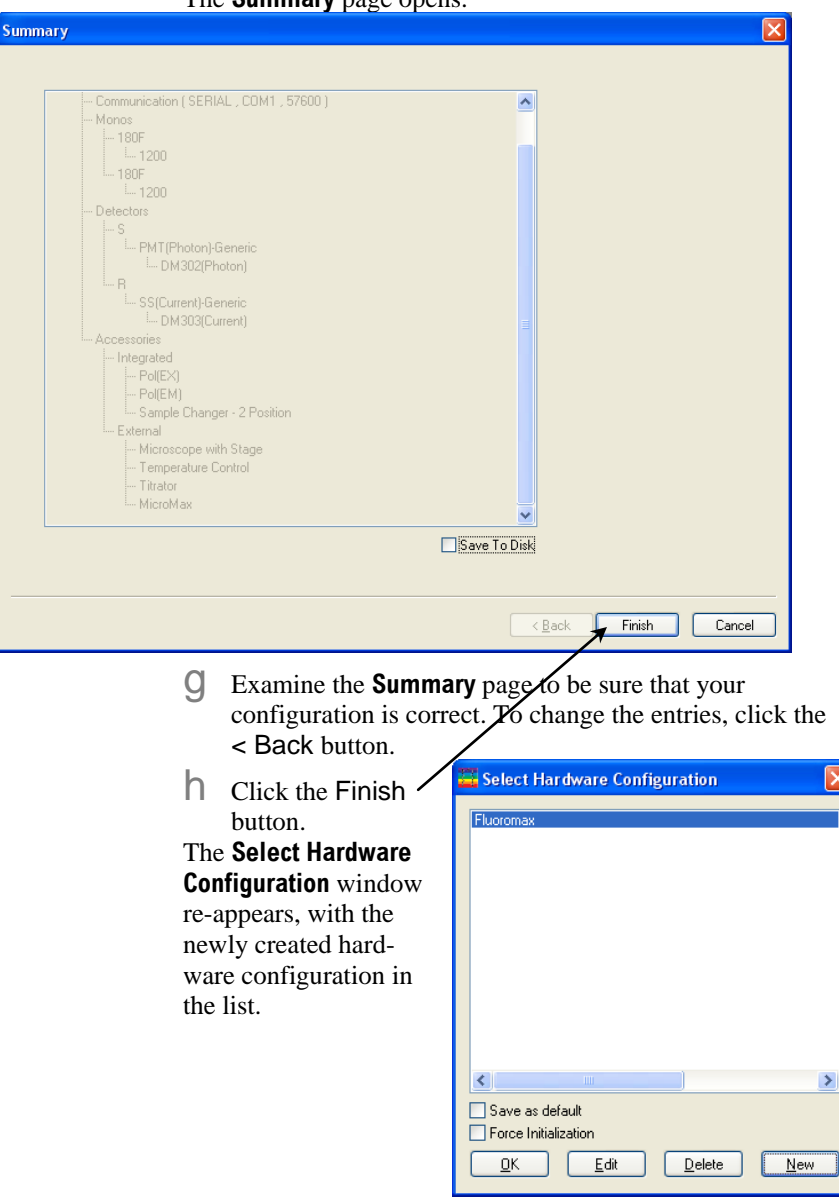

## If you chose Detailed Component Configuration:

#### The **Device Configuration** screen opens.

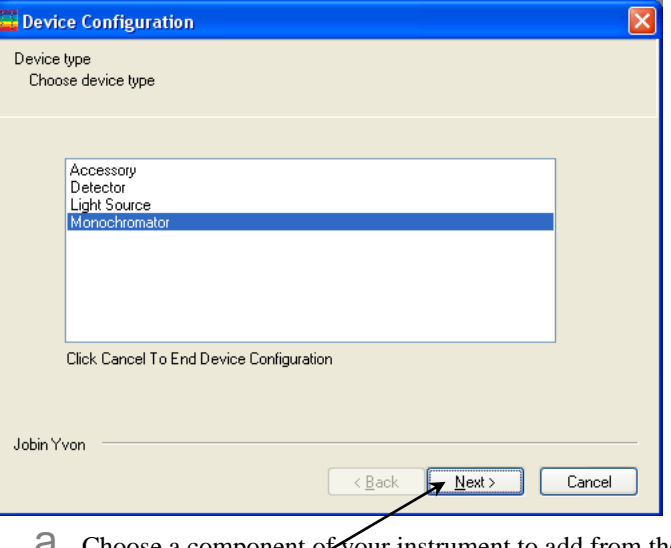

- **d** Choose a component  $\alpha$  your instrument to add from the menu. In this case, a monochromator was selected.
- $\Box$  Click the Next > button.

The Module type screen opens.

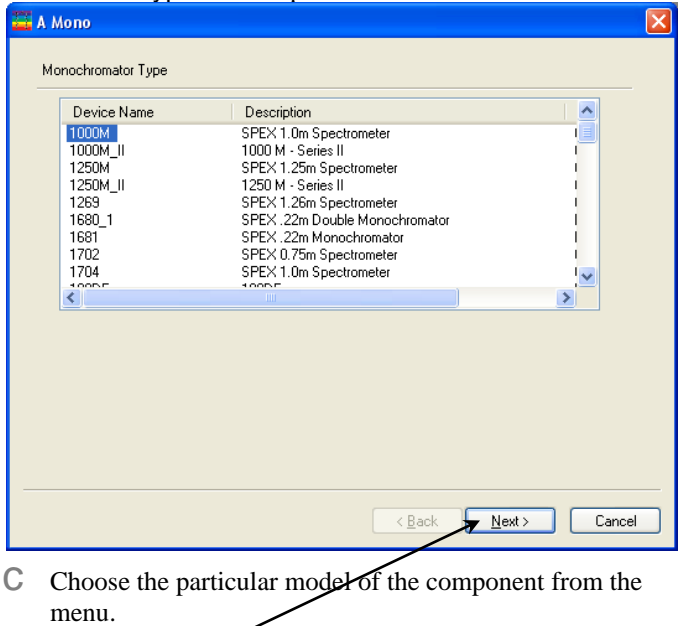

 $\overrightarrow{C}$  Click the Next  $>$  button.

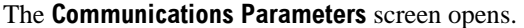

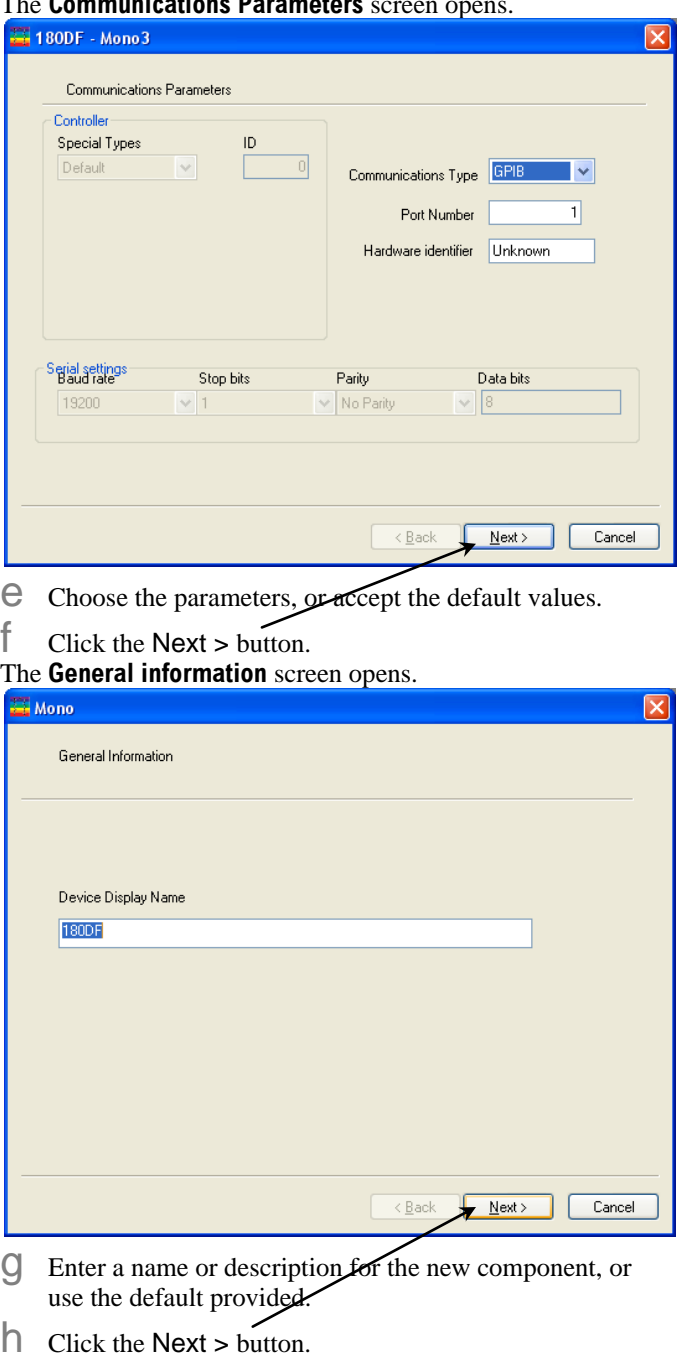

The **Accessory information** screen opens:

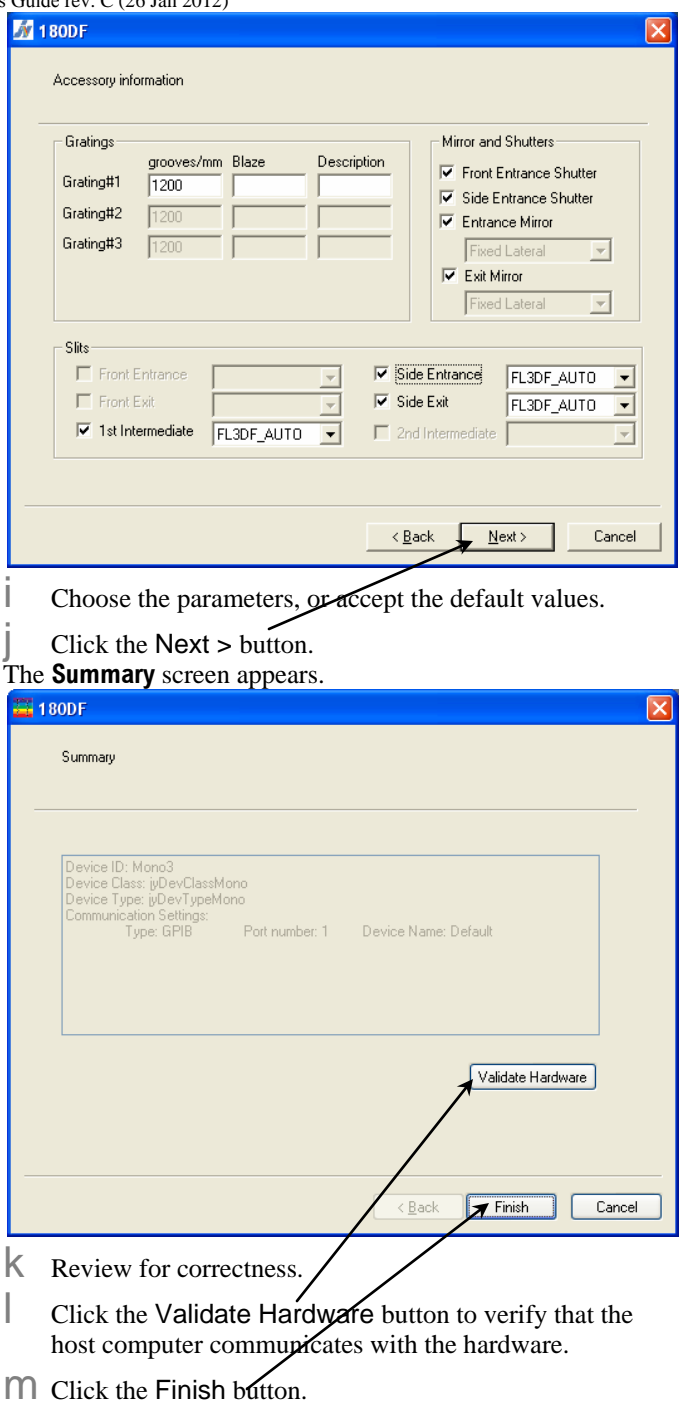

The **Device Configuration** window reappears.

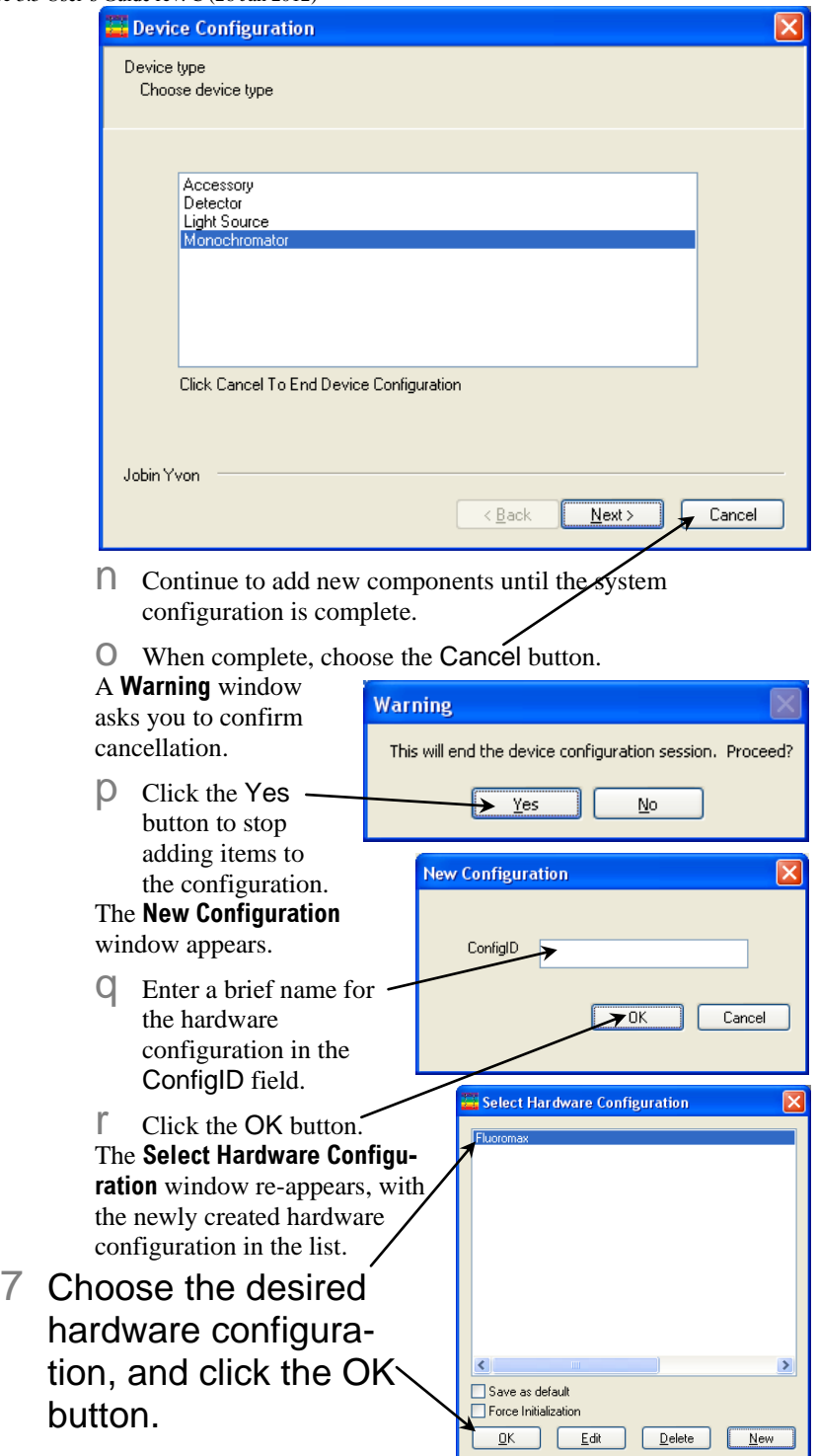

## Loading correction-factor files

Correction-factor files adjust specific instruments for their optical responses.

## 1 In the main **FluorEssence** window, choose Collect.

A drop-down menu appears.

## 2 Choose Advanced Setup.

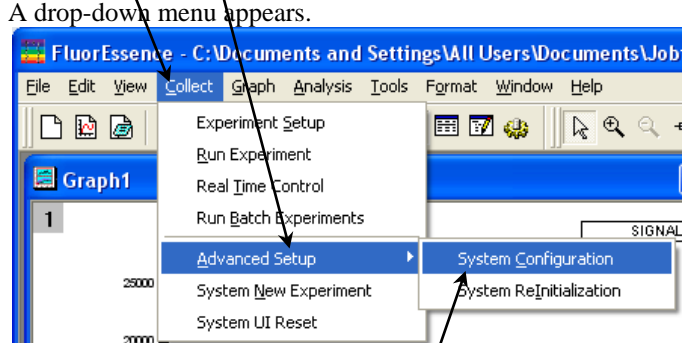

- 3 Choose System Configuration.
- 4 If there is more Select Hardware Configuration than one hardware configuration available, the **Select Hardware Configuration** menu appears. Choose the desired hardware configu-Save as default □ Force Initialization ration for the cor-**DK** Edit rection-factor file, then click the Edit button.

The **System Configuration** window appears.

 $Delete$ 

 $New$ 

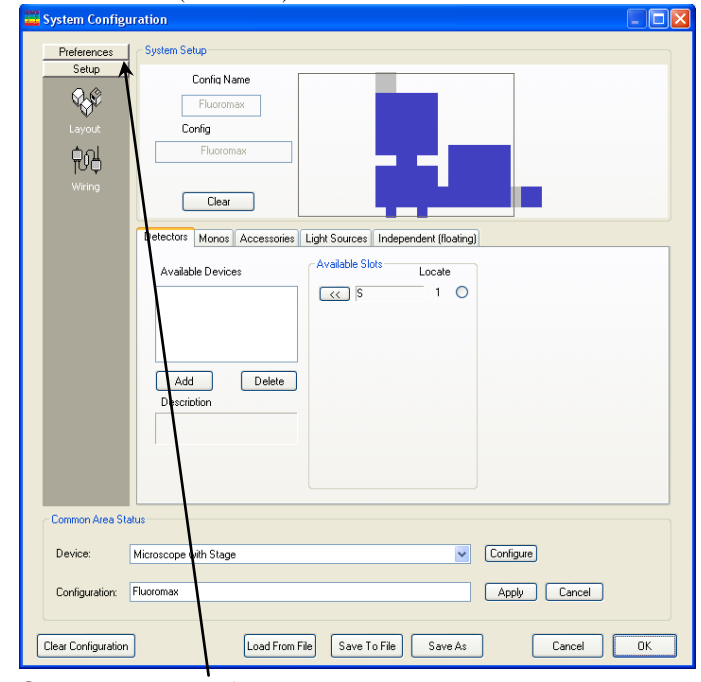

## Click the Preferences button.

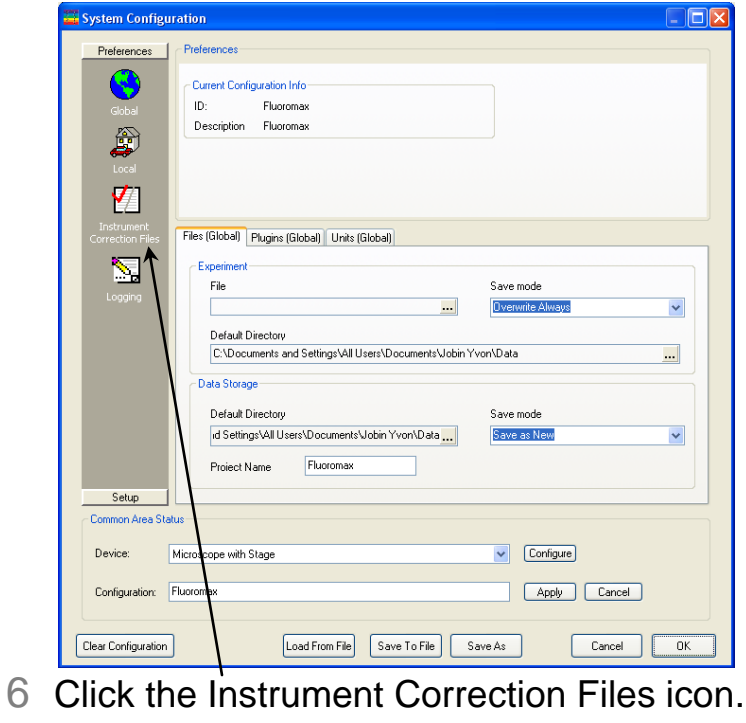

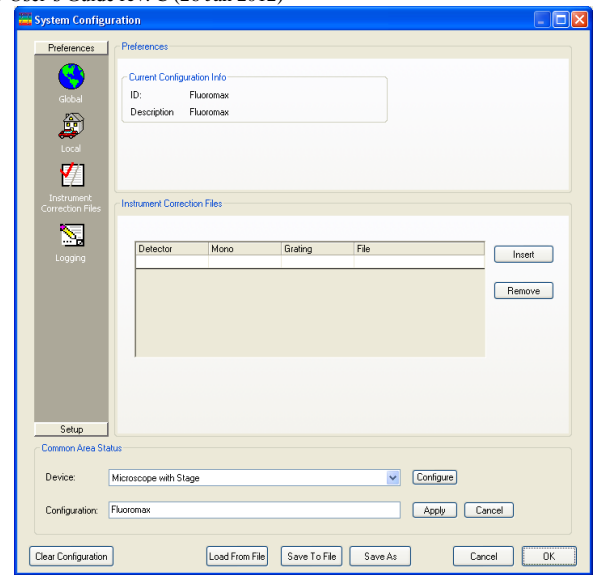

7 Choose the detector from its drop-down menu, the monochromator from its dropdown menu, and the grating from its dropdown menu:

Click in each field to see the drop-down menu.

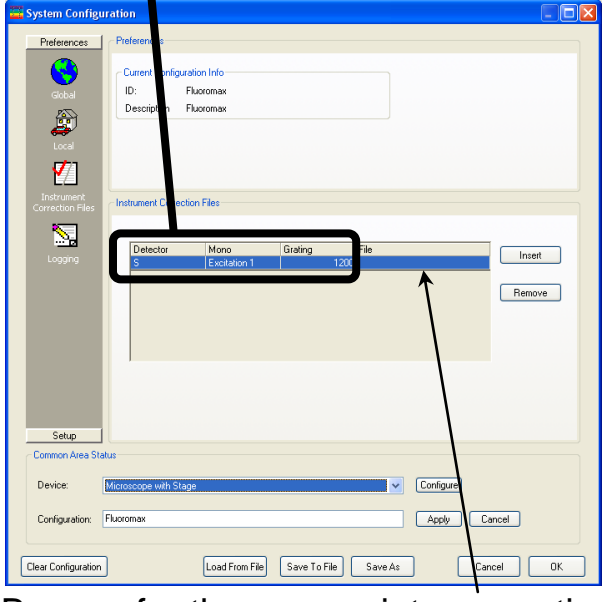

8 Browse for the appropriate correctionfactor file in the File field.

9 If you need an extra row in the table for additional combinations of detectors, monochromators, and gratings, click the Insert button.

10Click the OK button when you are finished.

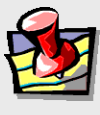

**Note:** *You can have separate correction files for different gratings on the same monochromator.*

# **2: Quick Guide to Running a Scan**

- 1 Turn on the host computer, and all instruments and accessories, as explained in their respective instruction manuals.
- 2 Click on the FluorEssence shortcut to start FluorEssence™.

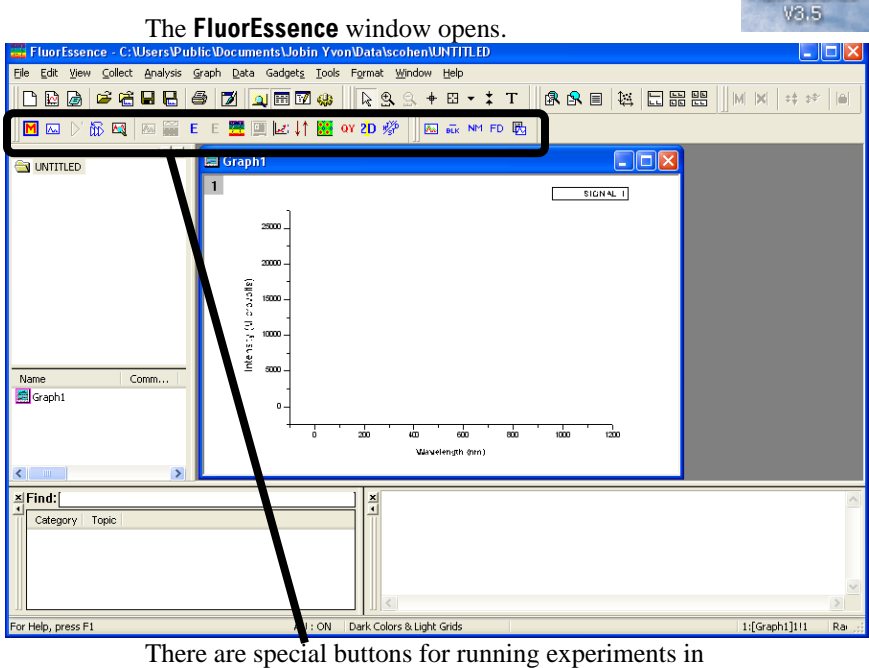

FluorEssence™:

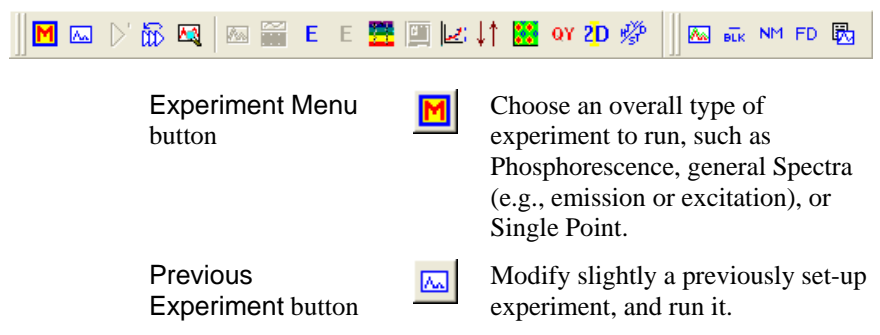

FluorEssence

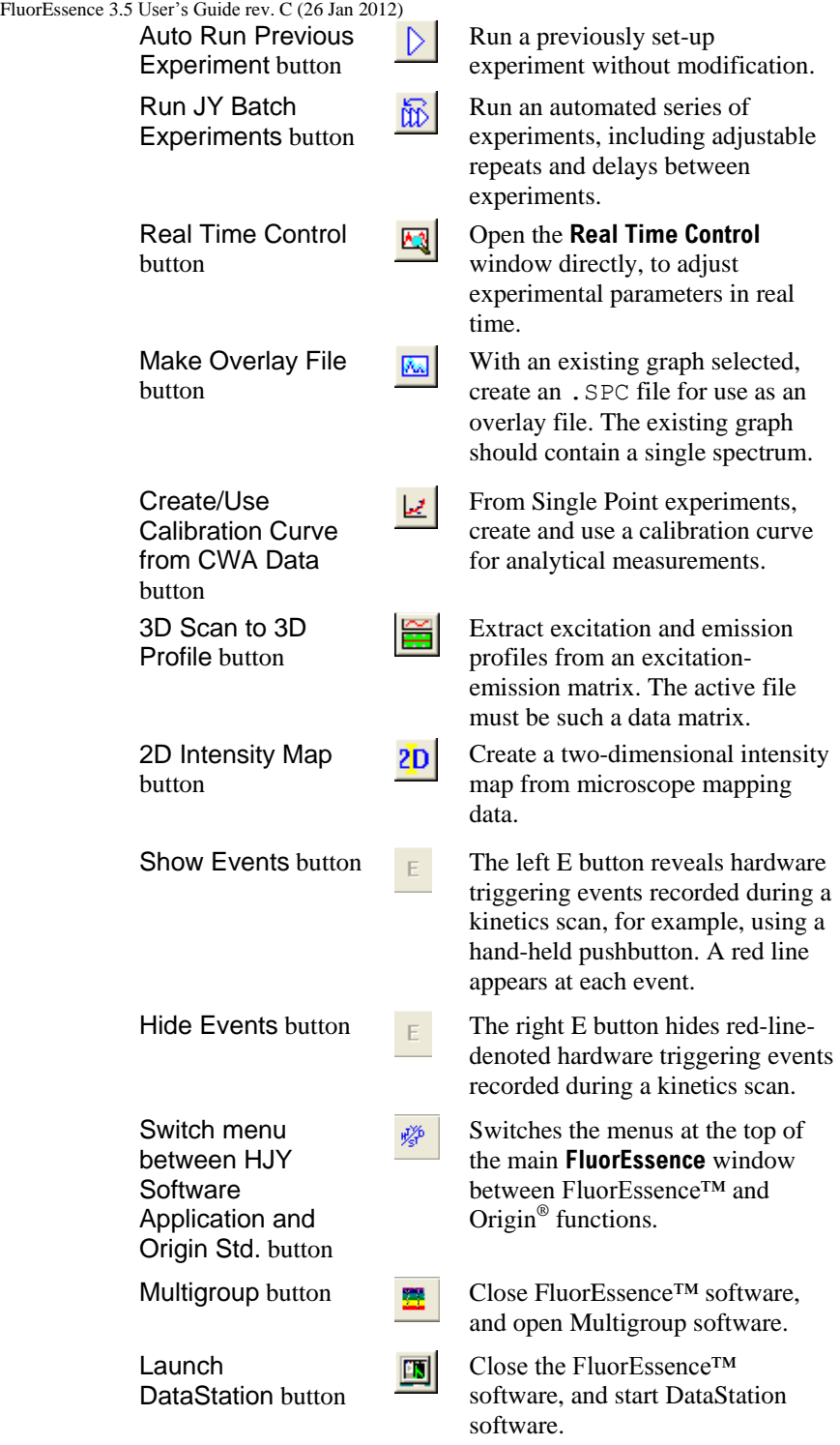

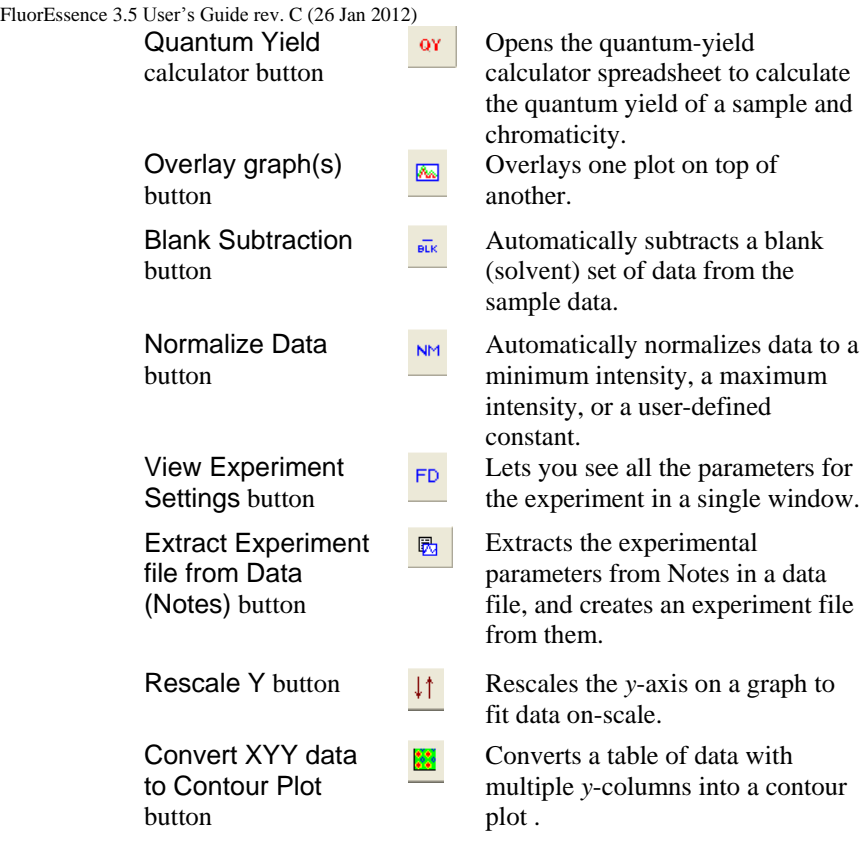

From many of these buttons, *upon initial start-up of the software,* you can choose a hardware configuration and experiment type. After a hardware configuration is loaded, each button has its own separate function.

The Collect menu near the top of the main window also has some of these functions, plus another important command, System UI Reset. In case the six special buttons are grayed out, choose the System UI Reset command. See *Chapter 7* for more details.

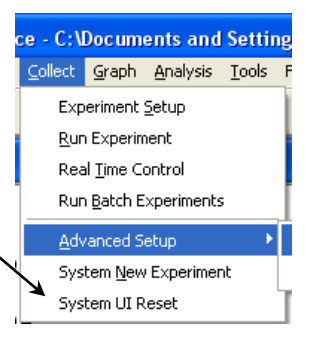

## 3 Click the Experiment Menu button.

The **Select Hardware**  Select Hardware Configuration **Configuration** window opens. Fluoromax To force the appearance of the **Select Hardware Configuration** window: a Immediately upon opening FluorEssence™, press the F8 key and  $\overline{ }$ simultaneously click Save as default the Experiment Force Initialization  $QK$  |  $E$ dit  $Delete$ Menu button  $New$ **Or** D At any time within FluorEssence™, press the F8 key while choosing the Collect Menu / Advanced Setup / System ReInitialization. **Note:** *This window does not appear if you have only one hardware configuration installed. Skip to page 34.* 4 Choose a e - C:\Documents and Set\ings\All Users\Documents\Job Collect Graph Analysis Tools Format Window Help system **Experiment Setup** 田冈林  $\triangleright$   $\odot$   $\odot$ configura-Run Experiment tion from Real Time Control Run Batch Experiments the list, SIGNAL Advanced Setup System Configuration then click System New Experiment System ReInitialization the OK System UI Reset button.

FluorEssence™ loads the chosen system configuration. The **Fluorescence Main Experiment Menu** appears:

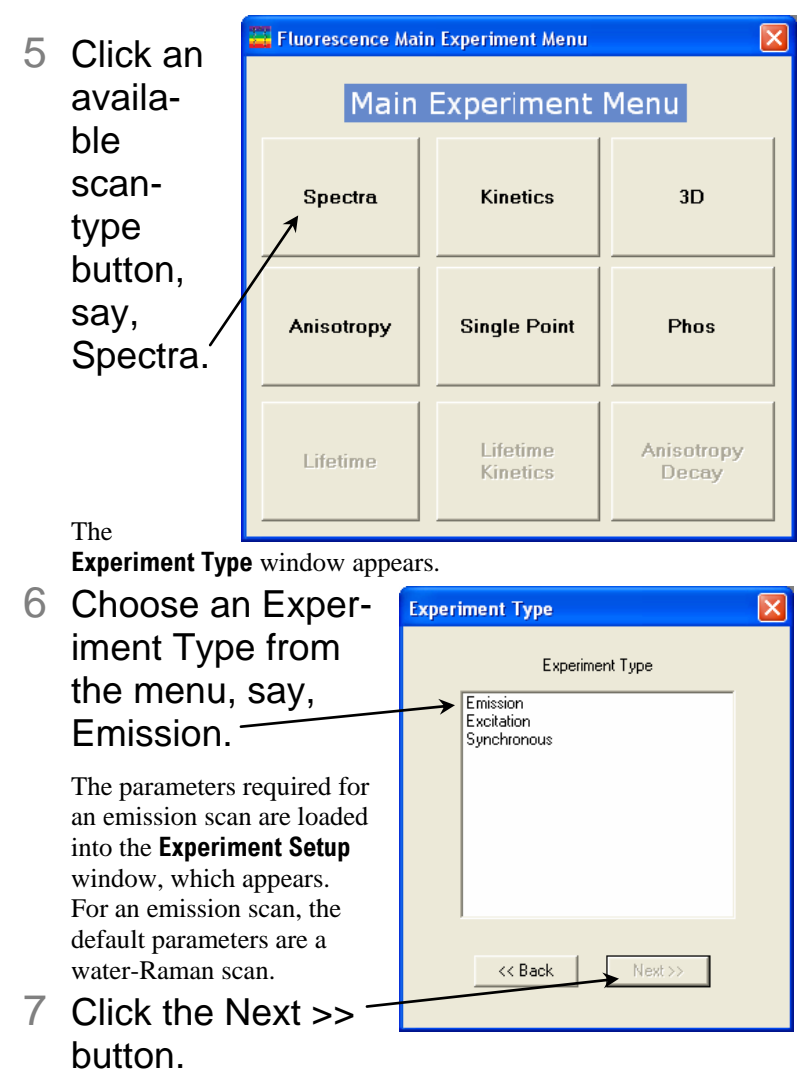

The **Experiment Setup** window opens:

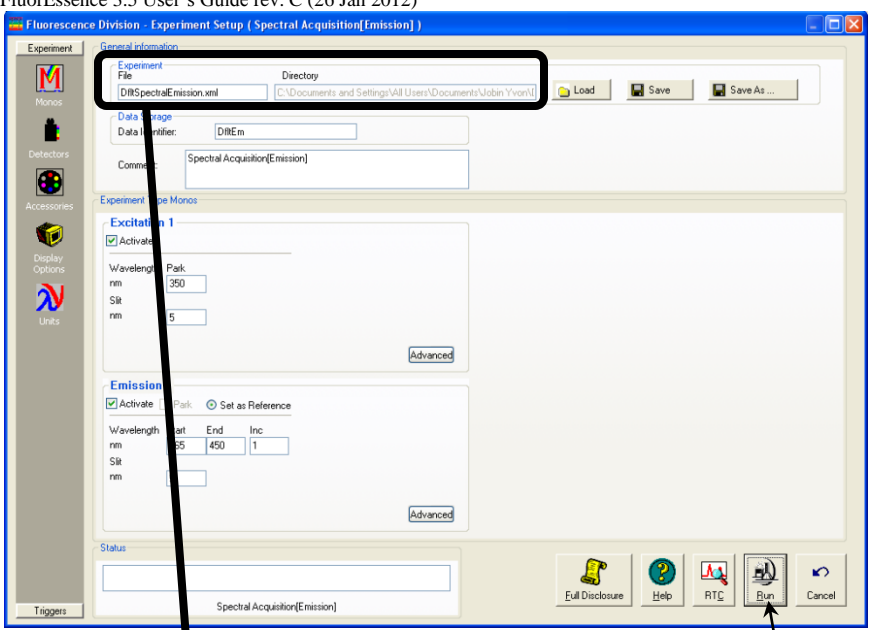

 $\mathbb{F}_p$  Cuide rev. C (36 Jan 2012)

- 8 Click the Experiment File field, and enter a new file name, or select a previously saved file with the Load button.
- 9 Verify that the experimental parameters are correct.

Be certain to check all parameters under all icons in the lefthand column.

- 10Insert the sample into the sample compartment, and close the cover of the sample compartment.
- 11 Click the Run button  $\frac{\text{L}\cdot \text{B}}{\text{L}\cdot \text{B}}$

The collected spectrum is displayed on the **Intermediate Display**  screen:

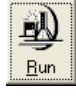

**Note:** *If the scan is extremely fast, the* **Intermediate Display** *may be only incompletely or rapidly* 

> *displayed before the Origin window appears.*

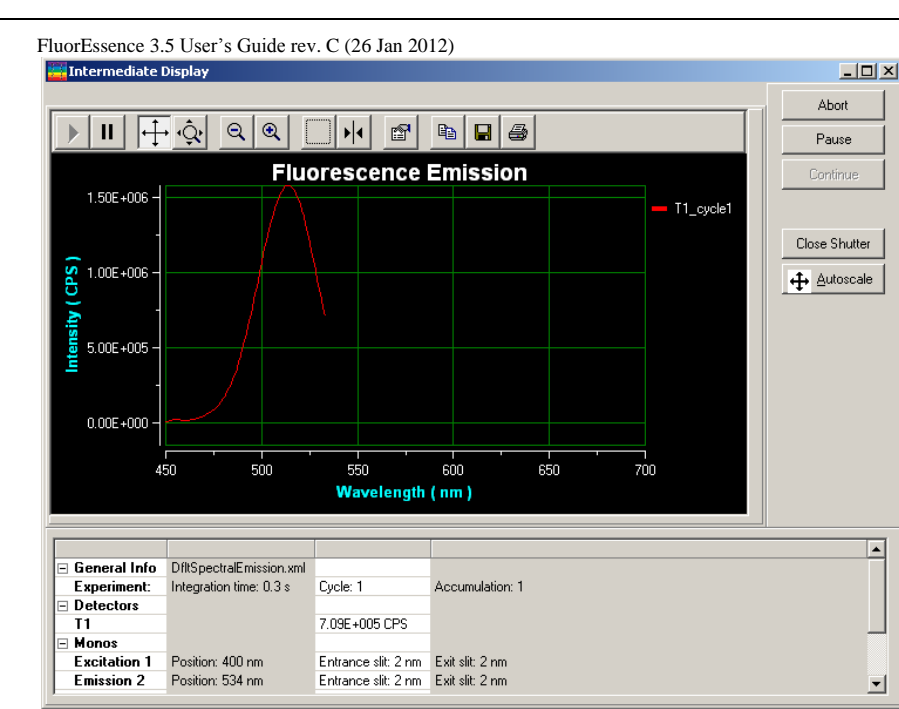

You can watch the incoming data in real time, along with how the positions of accessories vary. The scan may be paused, continued, or aborted. After all data are recorded, the **Intermediate Display** vanishes. For a new project, the **Project name** window appears:

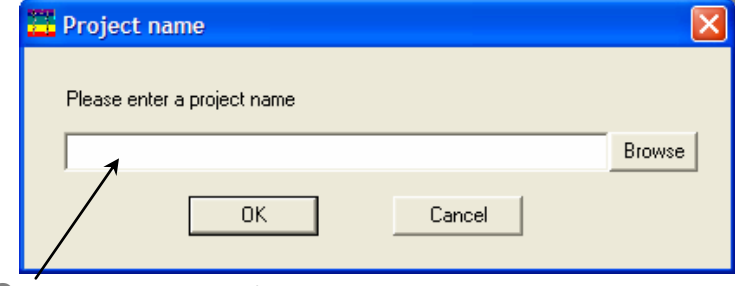

12Enter a name for the entire project, or browse for an existing project name with the Browse button, then click the OK button.

All data are moved to Origin®'s workbook window:

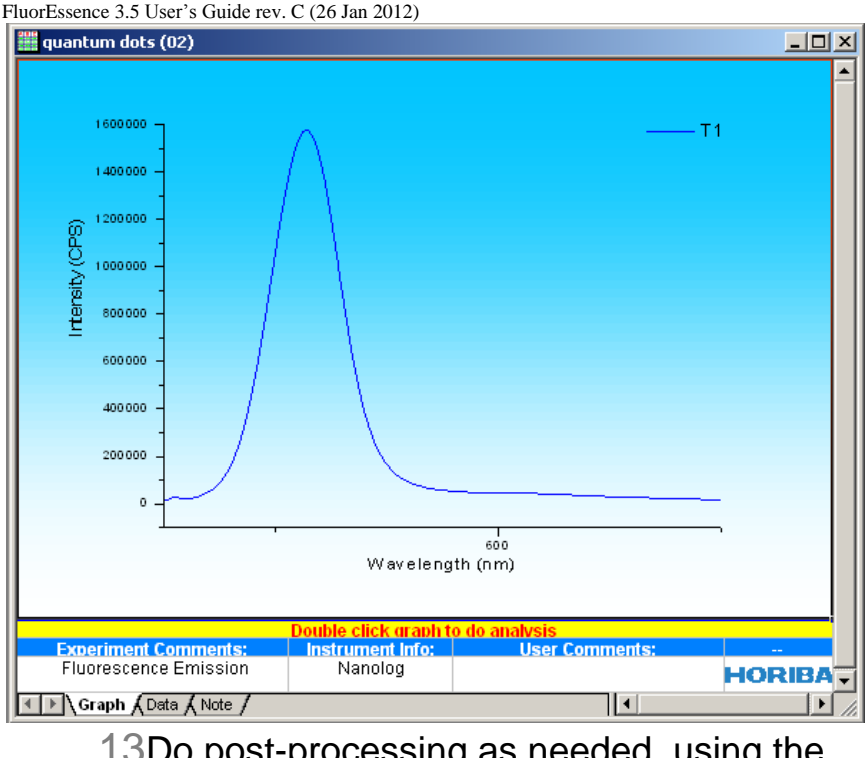

## 13Do post-processing as needed, using the Analysis menu in the toolbar:

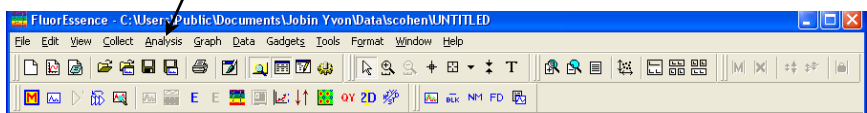
# **3: FluorEssence™ Tips & Tricks**

# Calibration of your instrument

# Excitation calibration

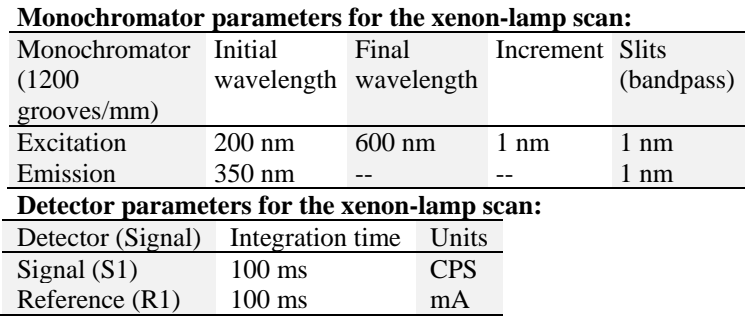

- 1 Close the sample compartment's lid.
- 2 Start FluorEssence™.
- 3 In the main **FluorEssence** window, choose the Experiment Menu button  $\boxed{\blacksquare}$ .

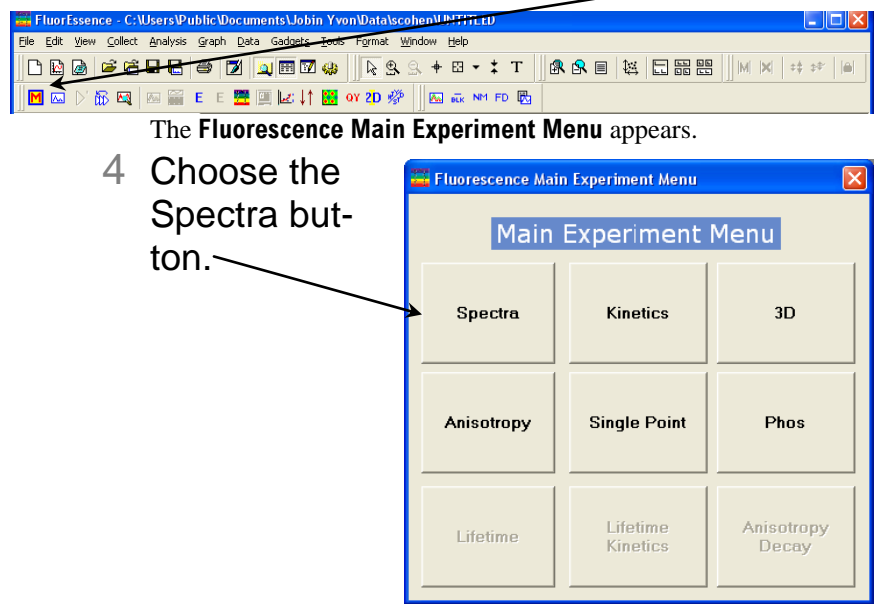

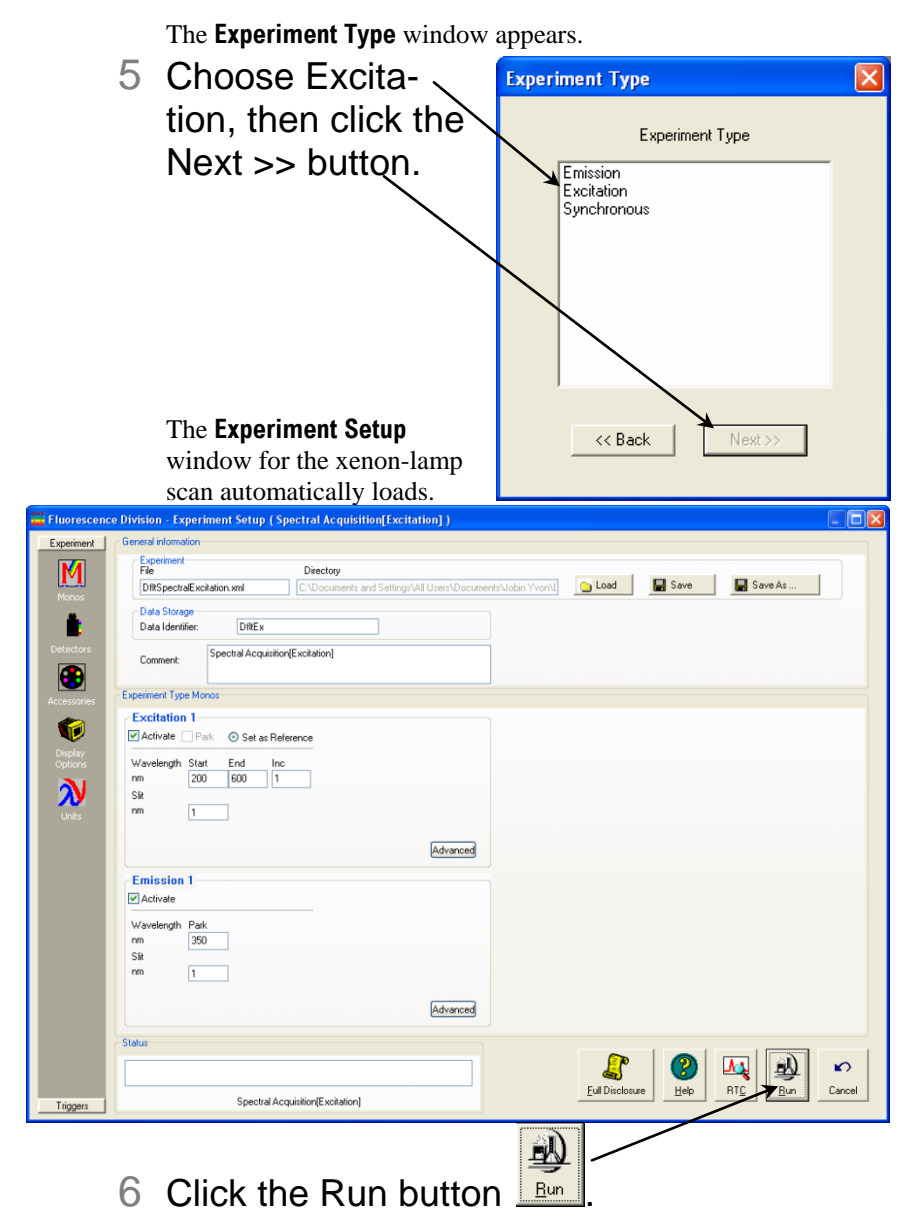

The **Intermediate Display** opens. The xenon-lamp scan runs:

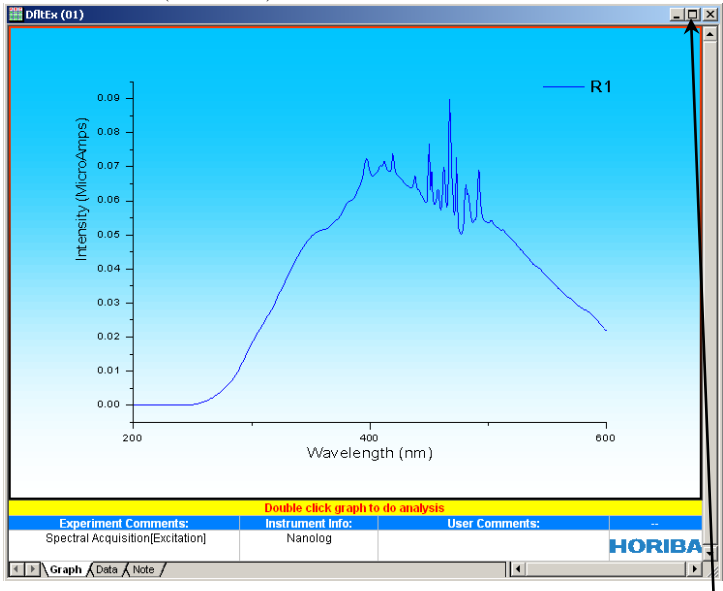

Above is an uncalibrated FluoroMax<sup>®</sup> lamp-scan. The main peak ought to be at 467 nm, but here appears near 480 nm.

- 7 Calibrate the excitation monochromator, if required.
	- a Double-click on the graph to un-embed it from the workbook.
	- $\Box$  Expand the plot by clicking the Expand button  $\Box$

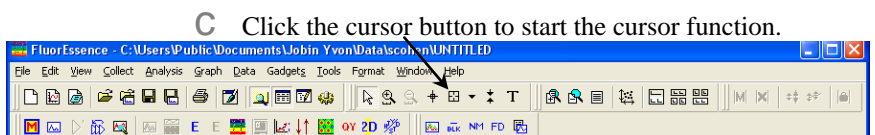

- d Click on the graph near the peak, to place the cursor on the graph.
- $e$  Using the left and right arrows on the keyboard, move the cursor to the top of the peak.
- f Read the *x*-value of the plot: this is the wavelength of the peak:

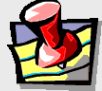

**Note:** *Your lamp scan may appear different, depending on the instrument and its configuration.*

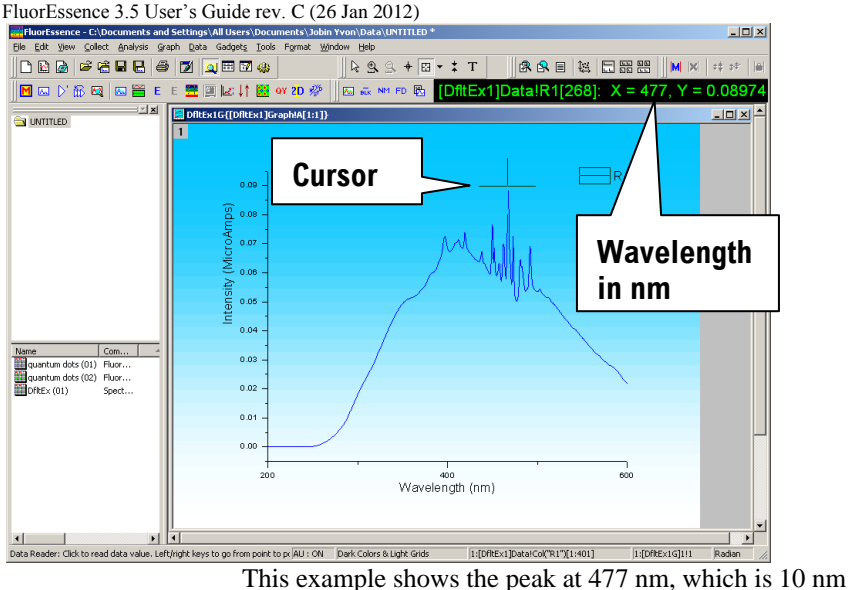

too high. **Therefore we must calibrate the monochromator.** ×

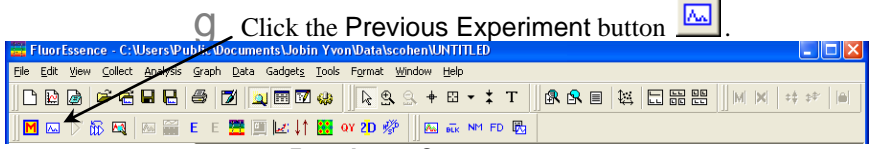

The **Experiment Setup** window appears:

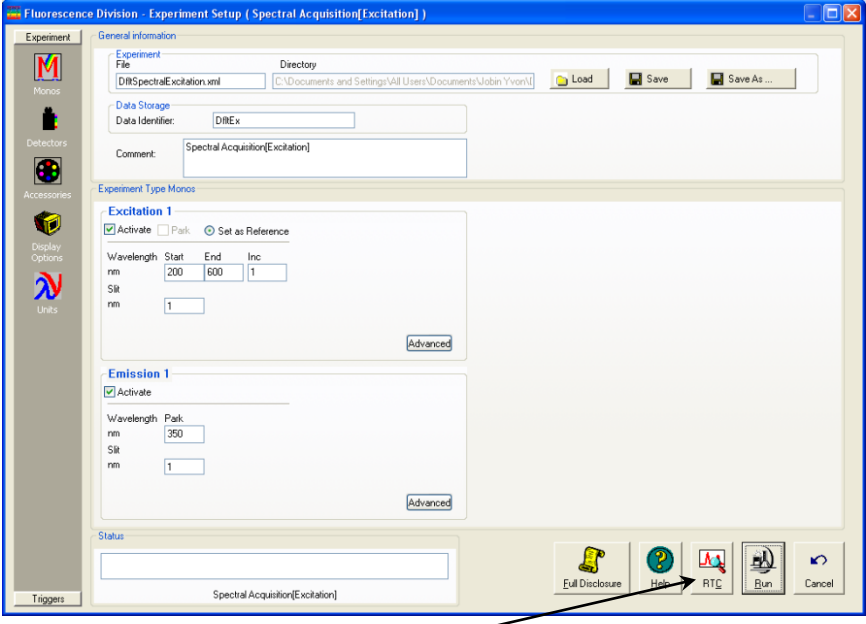

h Click the RTC button.

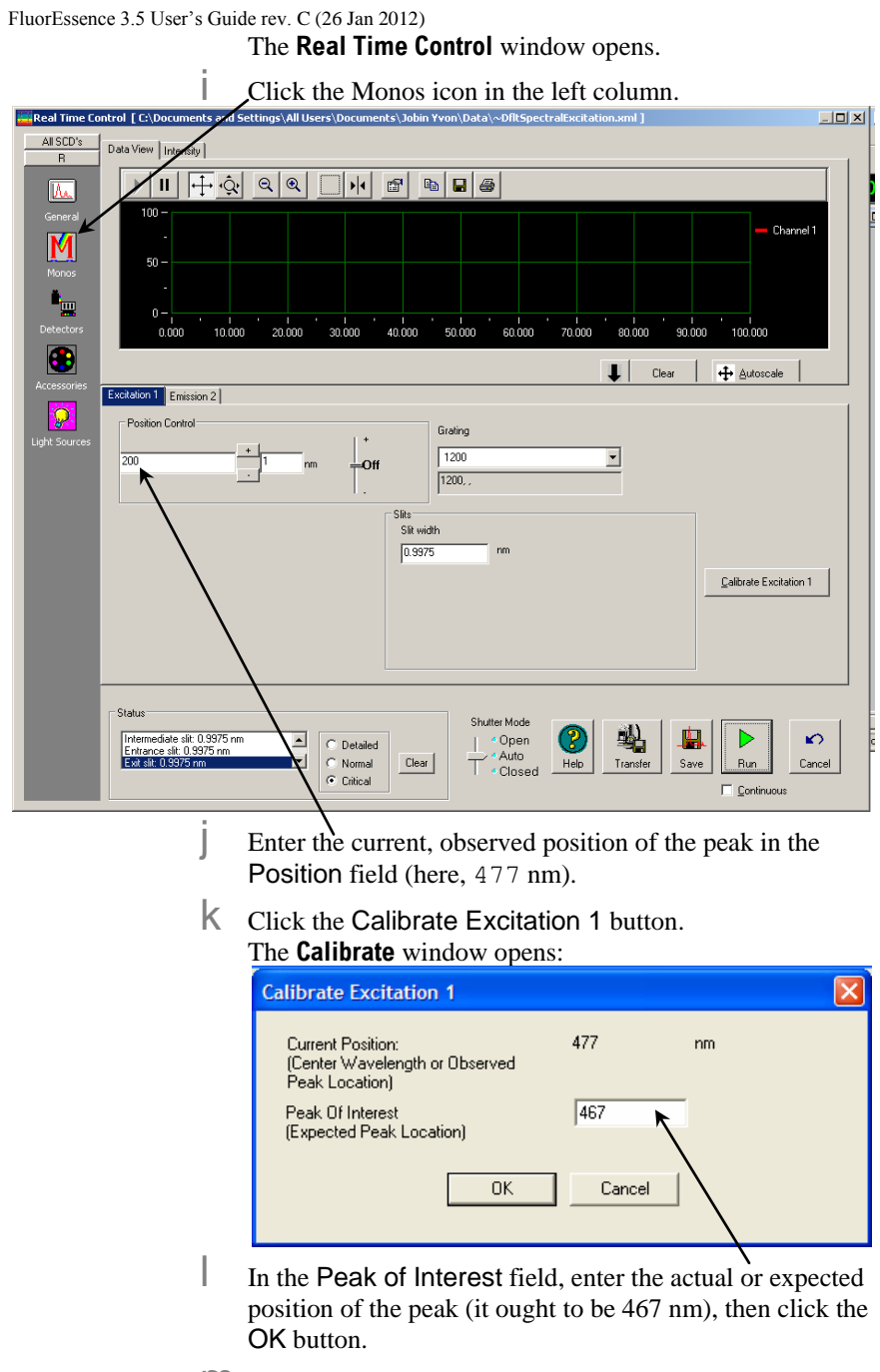

m At the bottom right of the **Real Time Control** window, click the Cancel button.

n In the **Experiment Setup** window, click the Run button to confirm the correct peak position. A correct scan is shown

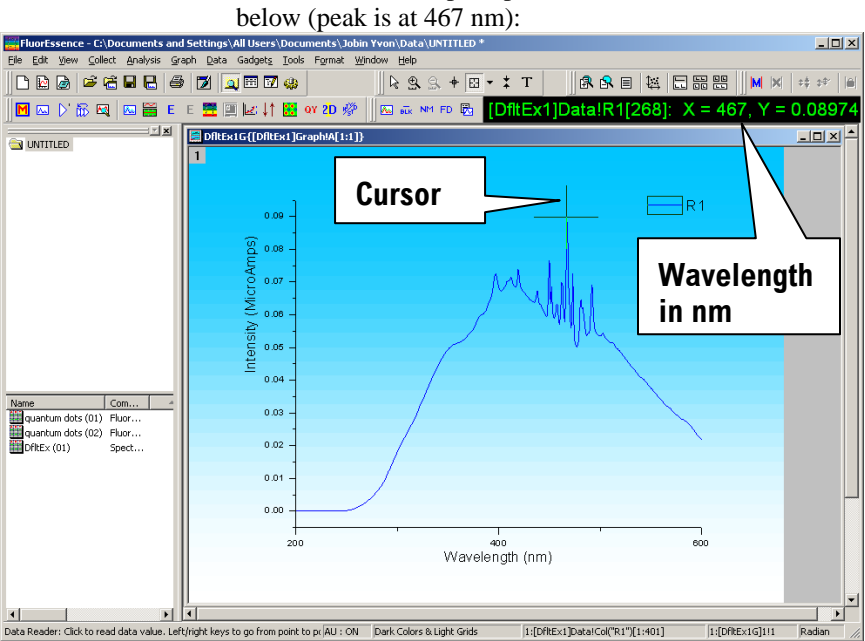

# Emission calibration

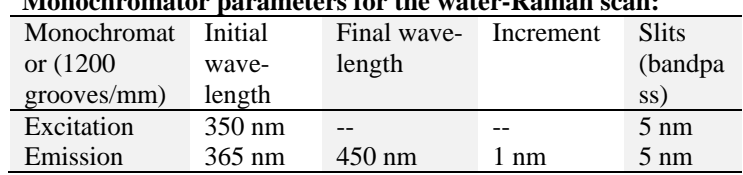

### **Monochromator parameters for the water-Raman scan:**

### **Detector parameters for the water-Raman scan:**

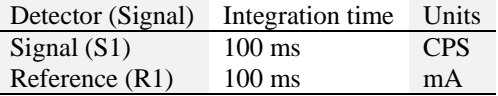

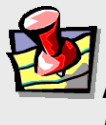

**Note:** *You can calibrate a T-side emission monochromator in this way also.*

- 1 Insert a cuvette with HPLC-grade, tripledistilled water in the sample compartment.
- 2 Close the sample compartment's lid.
- 3 Start FluorEssence™.
- 4 In the main **FluorEssence** window, choose the Experiment Menu button

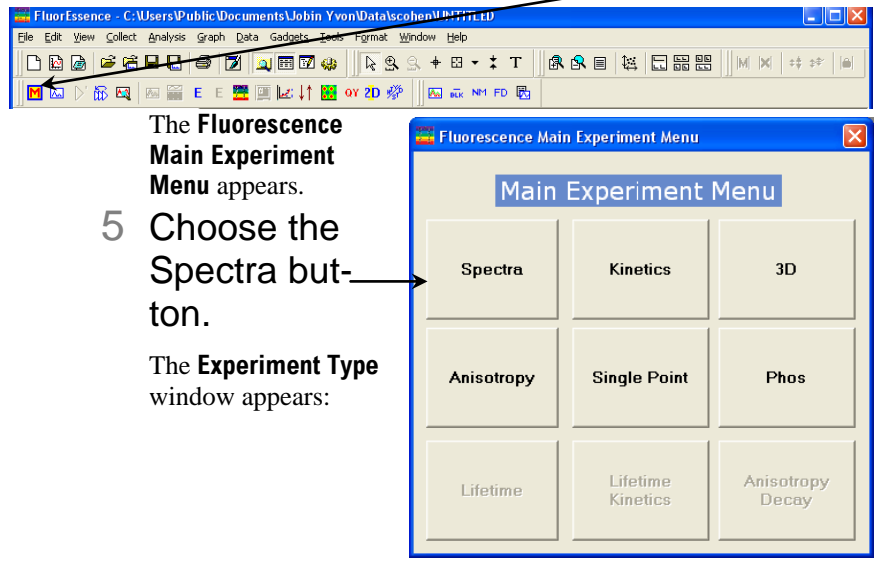

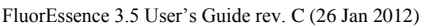

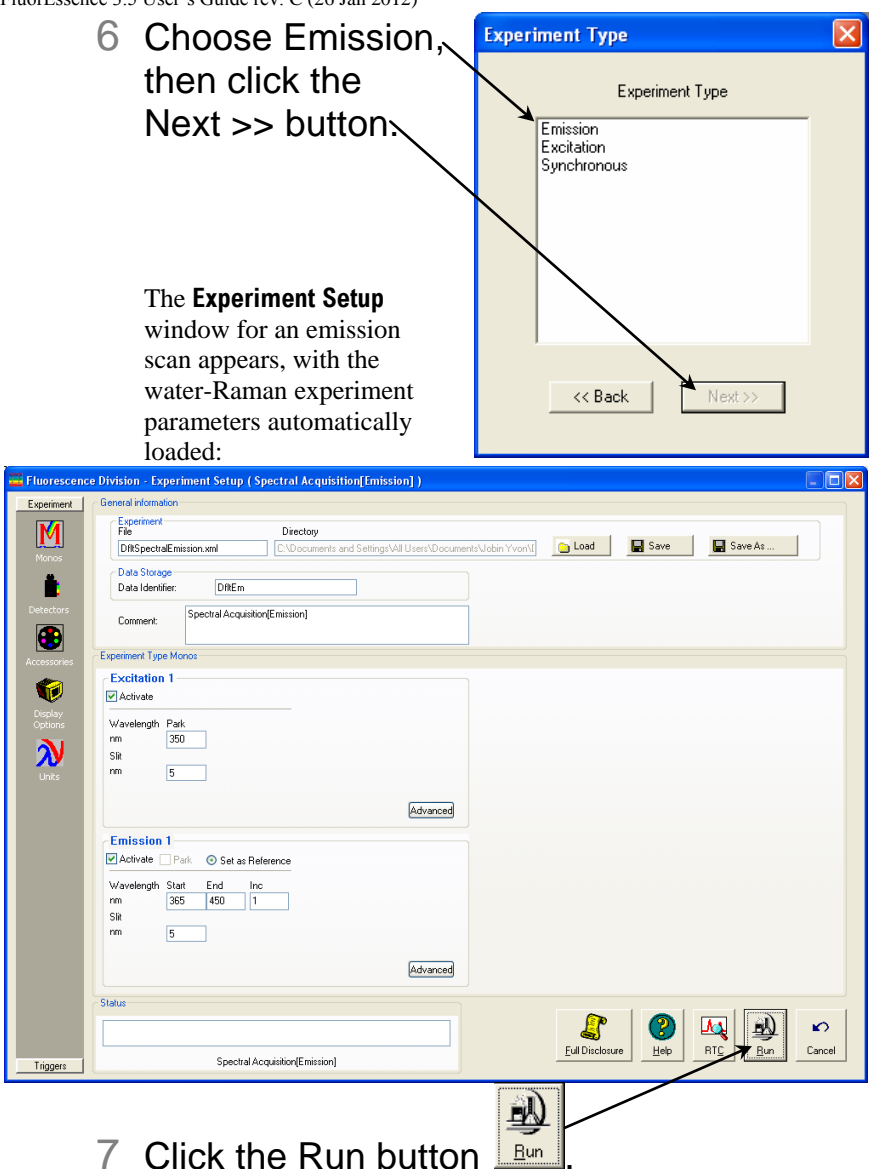

The **Intermediate Display** opens. The water-Raman scan runs.

8 If the water-Raman scan is not at 397 nm, calibrate the emission monochromator as shown on pages 39–42.

# Using corrected signals

# Introduction

Subtracting blanks, removing dark noise, and correcting for inhomogeneities in the instrument or detector response give more accurate spectra. Take special precautions to incorporate these functions properly into a FluorEssence™ experiment. If *S* is defined as the signal, correction follows the equation

 $S_{\text{corrected}} = (S_{\text{measured}} - S_{\text{dark}} - S_{\text{blank}}) \times \text{Correction-factor file}$ 

# Method

Any corrected signal (with a subscript "c") or algebraic use of corrected signals must explicitly include all desired corrected signals in the Formulas list.

Corrected signals include:

- Dark offset
- Blank subtraction
- Correction-factor file

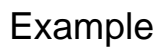

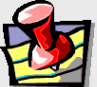

**Note:** *All desired corrections must be activated in their respective checkboxes.*

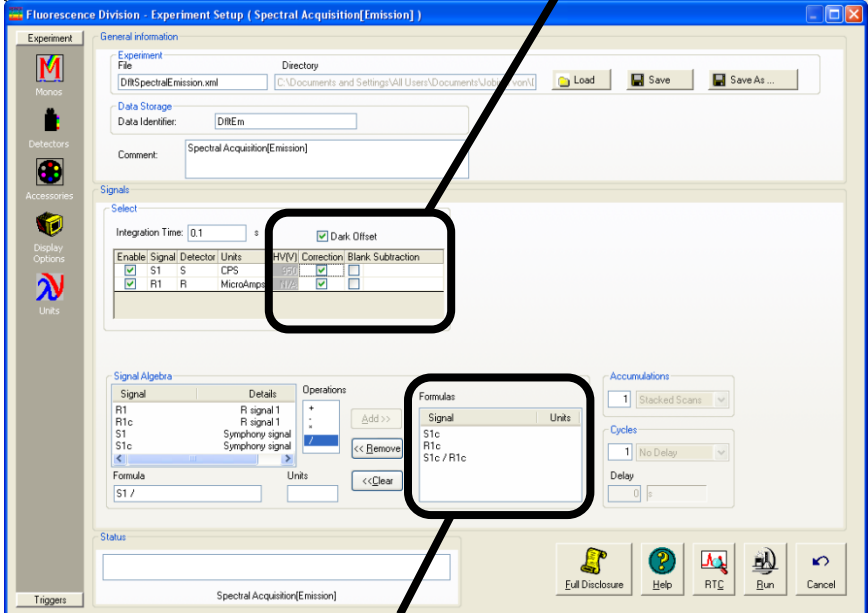

The corrected signal, S1c, and corrected reference, R1c, along with their ratio, S1c/R1c, all must be included in the Formulas list in the Signal Algebra area. If unchecked,  $S_{\text{dark}} = 0$ ,  $S_{\text{blank}} = 0$ , and Correction-factor file  $= 1$ 

# Projects and files

# What is a project?

A project is a collection of workbooks of data, which hold:

- Graphs (visual diagrams of the data)
- Worksheets (tables of data)  $\bullet$
- Notes (comments about the data)

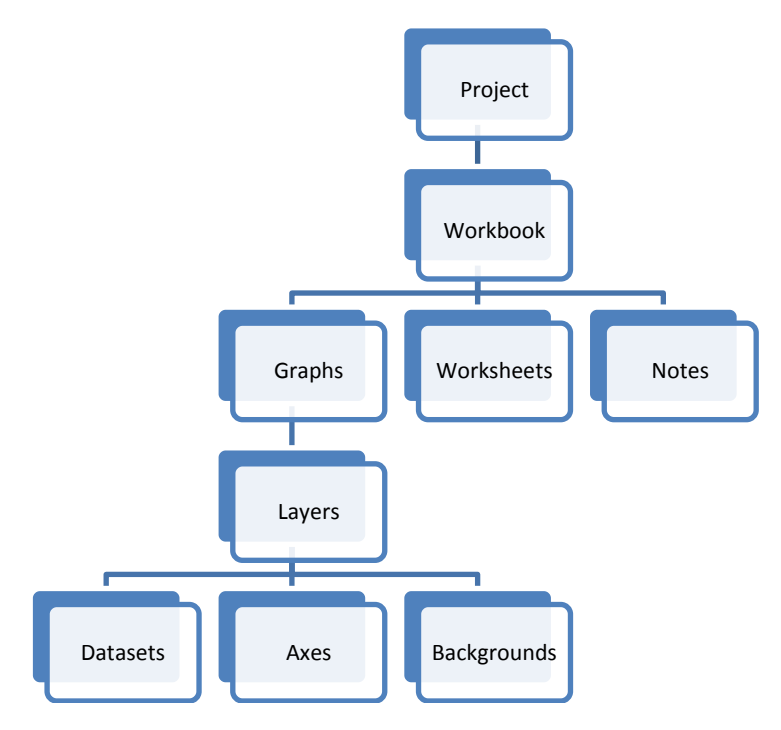

Graphs themselves may contain multiple kinds of information, including separate layers describing the data, the axes, the background colors, etc.

Concerning worksheets, a dataset must contain at least two columns, corresponding to *x*-*y* data pairs. Multiple *y* columns may correspond to a single *x* column.

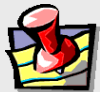

**Note:** *For greater detail about projects, graphs, layers, and how to merge, combine, and separate them, see the Origin® on-line help files.*

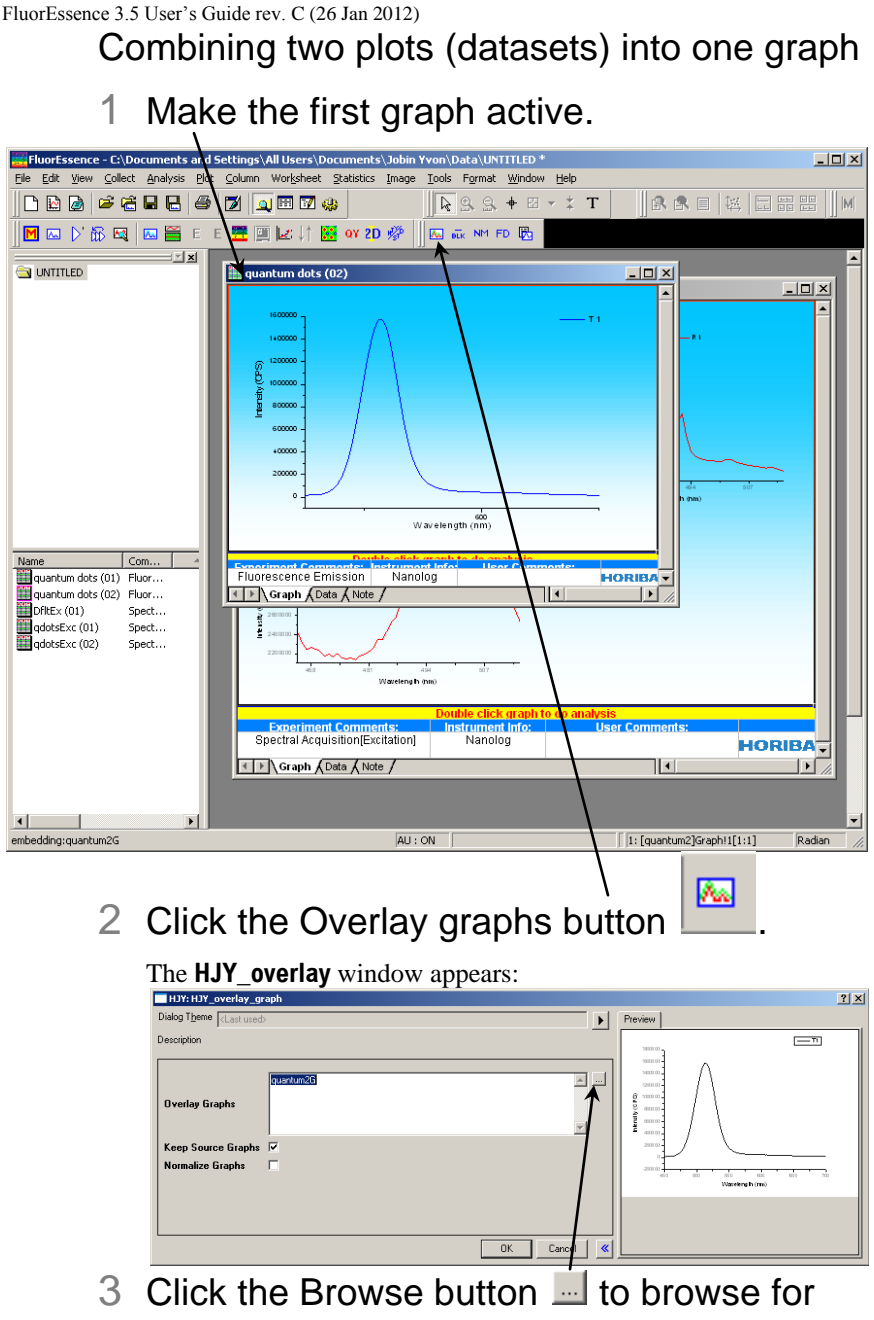

- the files to combine.
- 4 Activate the listview checkbox.
- 5 Select the desired graphs to combine.

- 6 Click the >> button to add the desired graphs to the combining list.
- 7 Click the OK button.
- 8 A window asks you to choose which signal.

For example, in an excitation scan, ratio the signal (S or T) to the reference (R).

9 Click the OK button.

adotsEx2G  $?$   $\times$  $T<sub>1</sub>$  $R1$ T1 / R1 **OK** Cancel

The window closes, and the Preview updates with both graphs together.

# 10Click the OK button.

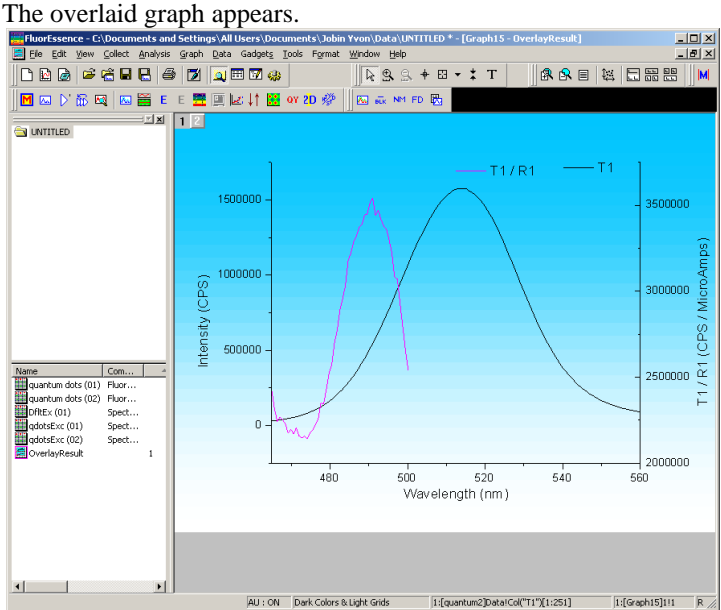

# Merging two or more graph windows

This puts all the open layers on one single page.

# 1 Close all graph windows you don't want to merge.

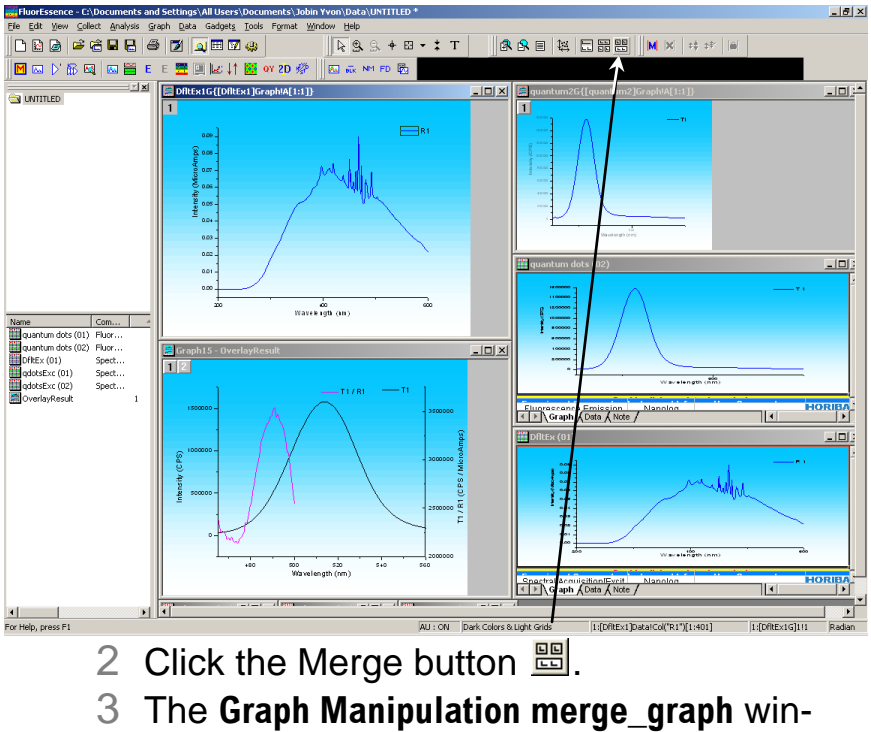

dow appears:

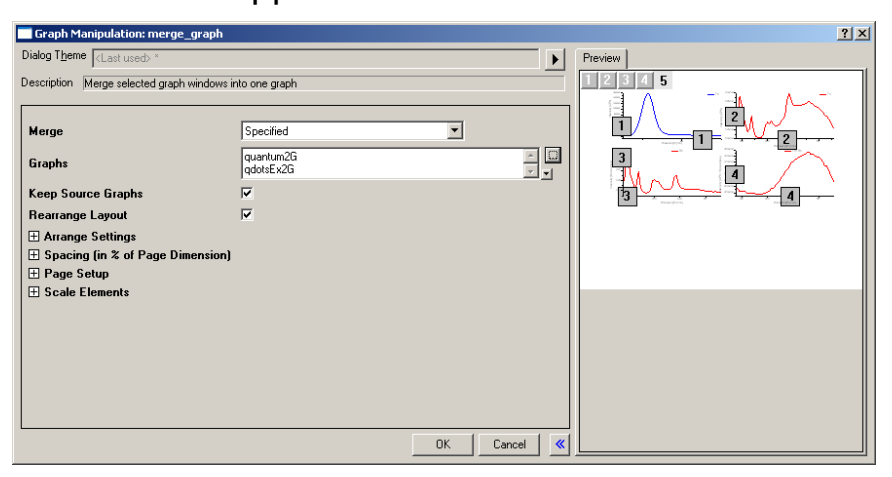

- 4 Click the Browse button **the browse for** the files to merge.
- 5 Activate the listview checkbox.
- 6 Select the desired graphs to merge.
- 7 Click the >> button to add the desired graphs to the combining list.
- 8 Click the OK button.

The window closes, and the Preview updates with both graphs together.

9 Click the OK button.

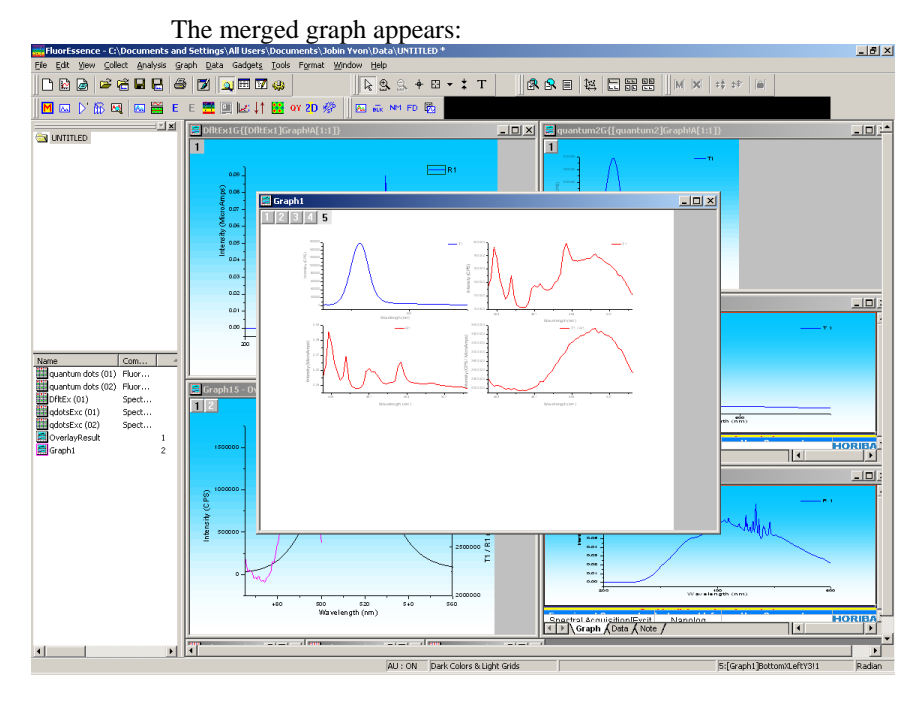

Splitting two graphs by extraction

This extracts each plot to a separate layer in the graph.

- 1 Click on the desired plot to activate it.
- 2 In the toolbar, choose the Extract to Layers button  $\Xi$ .

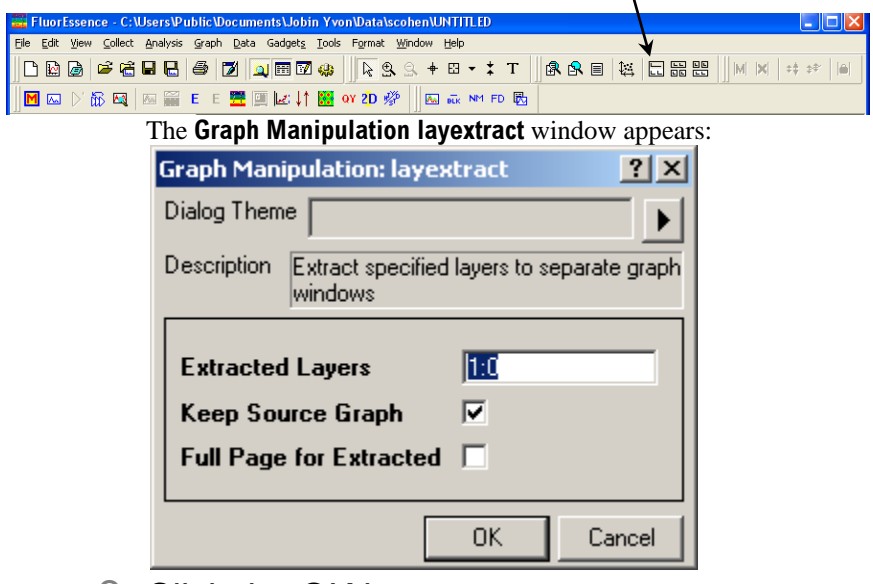

3 Click the OK button.

The new graphs appear.

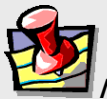

**Note:** *Other buttons available using the Customize Toolbar command are the button for splitting each layer into a separate graph window, and the button for merging all open graph windows into one graph. See the Origin® on-line help for more information.*

# Saving and recalling a file

To save a project, when in a new, untitled project

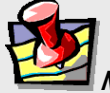

**Note:** *To determine if you are in an untitled, new experiment, examine the path shown at the top of the main FluorEssence window. It should show the word "UNTITLED" at the end of the path.*

# 1 Run an experiment.

When the experiment is complete, the **Intermediate Display**  disappears. The **Project Name** window appears.

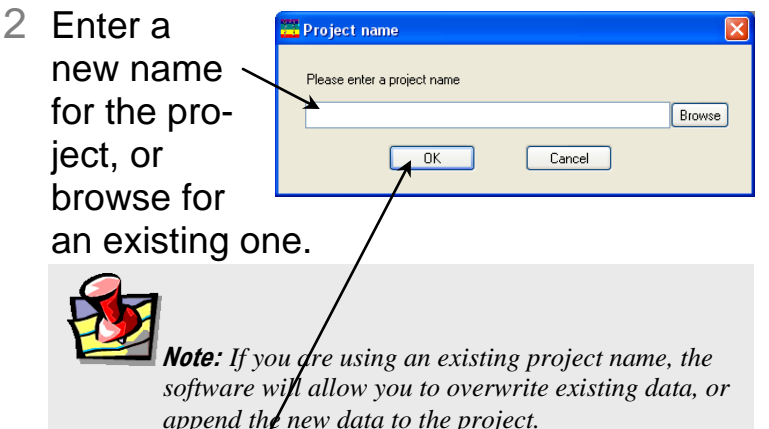

3 Click the OK button.

The path of the project appears at the top of the main **FluorEssence** window. The data are now saved.

To save data into a new project when another project is already open

- Run the experiment.
- 2 Choose File.

| FluorFesence - C:\Users\Public\Documents\Jobin Yvon\Data\scohen\UNTITLED                                                                                                    |  |
|----------------------------------------------------------------------------------------------------|--|
| File Edit View Collect Analysis Graph Data Gadgets Tools Format Window Help                                                                                                    |  |
| $\textcolor{red}{\textcolor{blue}{\textbf{ABB}}\textcolor{blue}{\textbf{BB}}\textcolor{blue}{\textbf{BB}}\textcolor{blue}{$ |  |
|                                                                                                    |  |

The File menu opens:

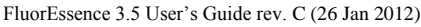

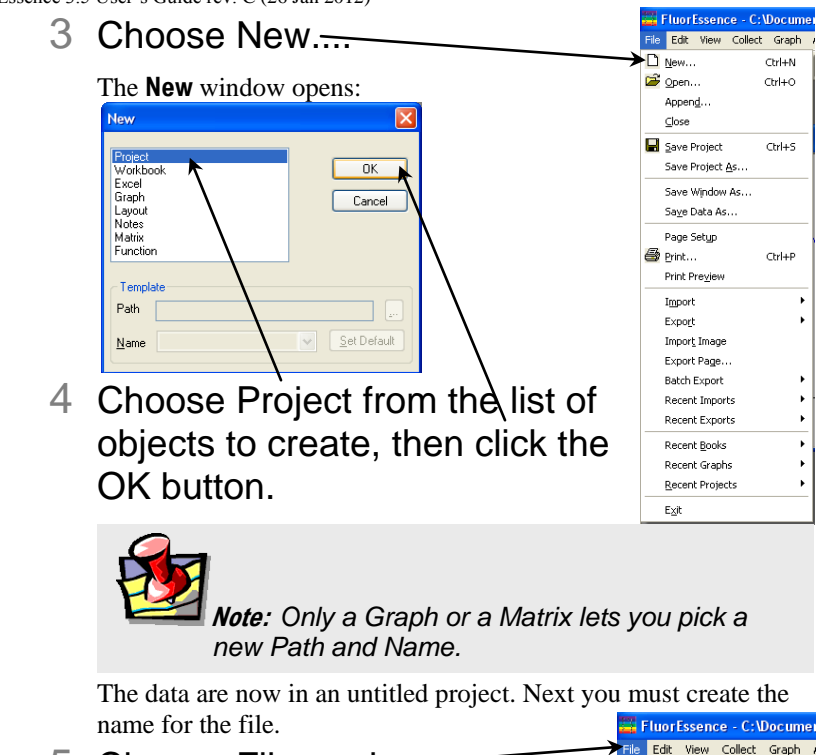

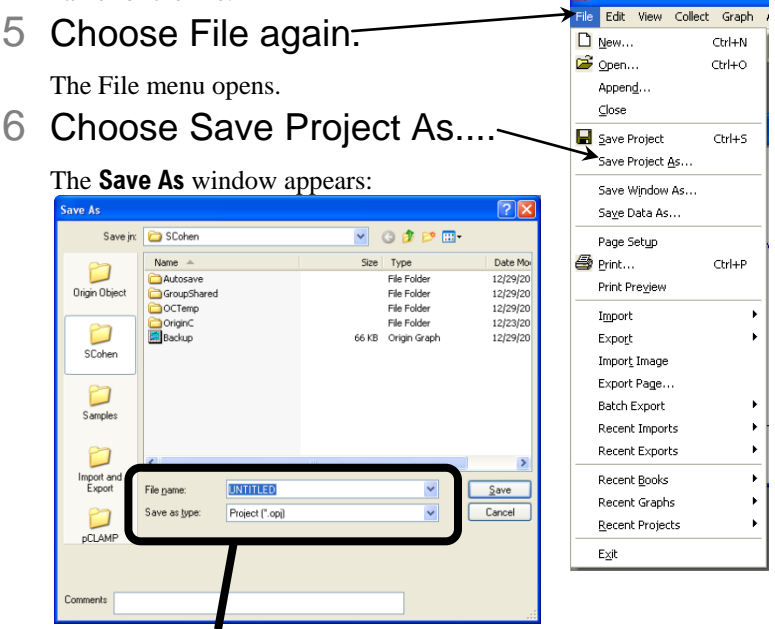

7 In the File name field, enter a name. In the Save as type field, choose Project (\*.opj) from the list.

# 8 Click the Save button.

Now the project has a new name.

# To recall and open an existing project

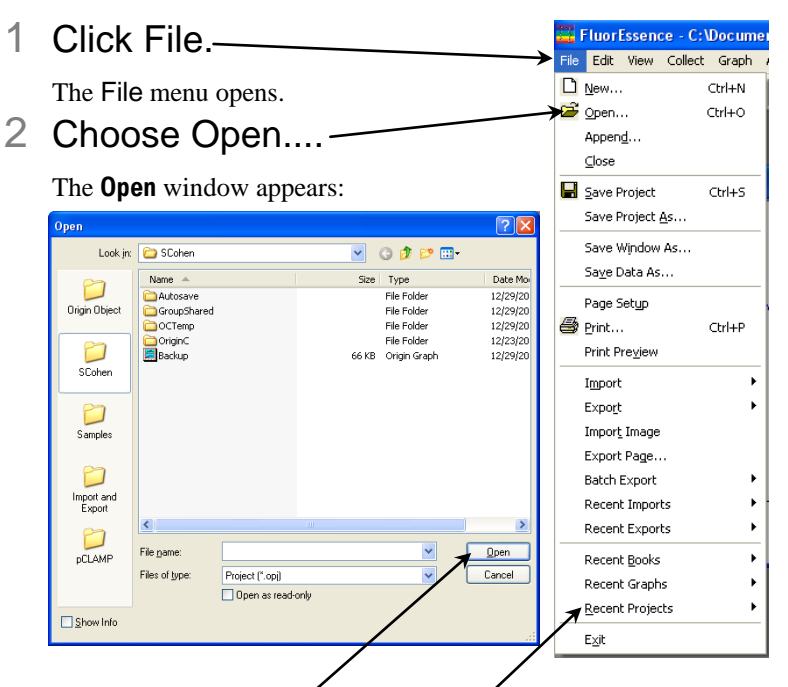

- 3 Browse for the desired project, or examine the Recent Projects list.
- 4 Click the Open button.

The project opens.

# **4: Shutting Down FluorEssence™**

- 1 Save experiment files (and data files, if created).
- 2 In the **Experiment Setup** window, click the

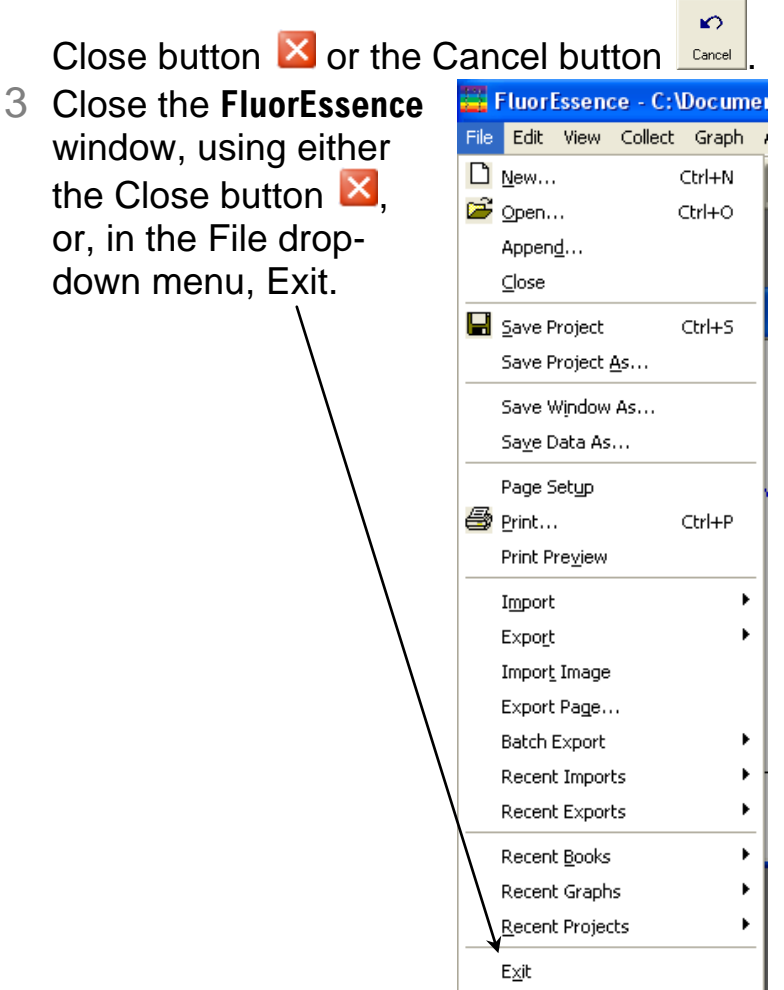

# **5: Multigroup Software**

# About Multigroup

Multigroup runs sequential and repeated fluorescence experiments. Delays, temperature ramps, and multiple samples and wavelengthgroups are all included within Multigroup. You can sequentially excite a sample with different wavelengths, then plot the emission data on one view. This method is useful for energy-transfer studies, and dual-wavelength experiments with fluorescent probes to examine ion-transport.

An automated 2- or 4-position sample-changer is usually used with Multigroup.

Below is a schematic of how the levels of multigroup looping and repeat system can be set up, with two samples at two wavelengthgroups, plus a temperature-control accessory.

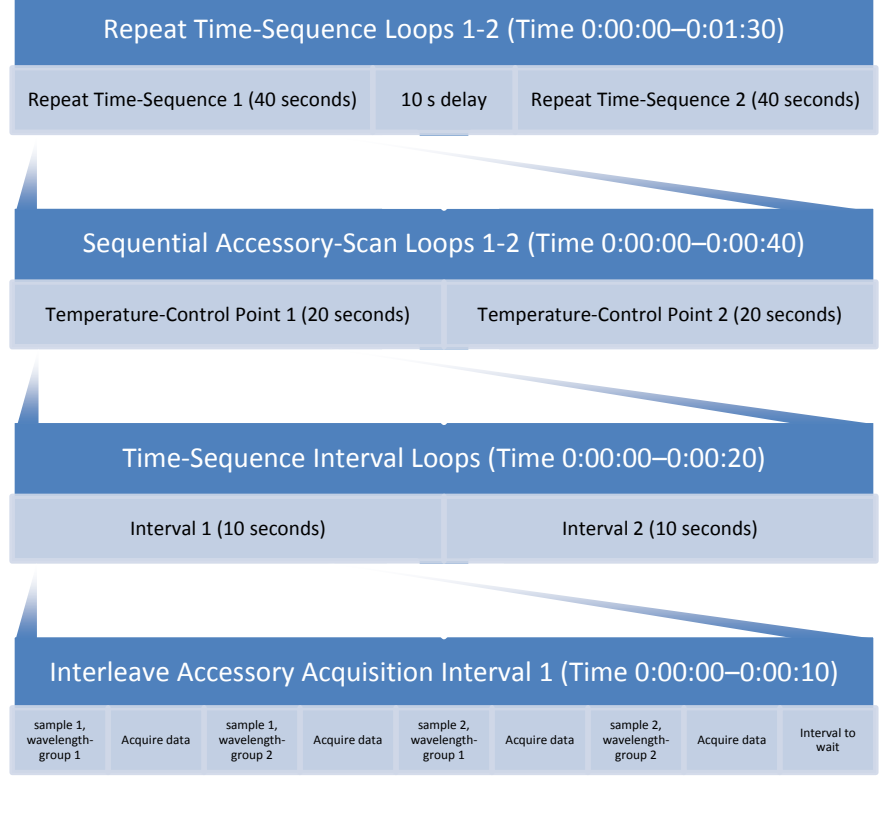

# Requirements

To successfully install Multigroup, your host computer needs the following:

### **Software**

- Windows® 2000, Windows® XP Pro, Windows® 7, or Windows® Vista
- Microsoft<sup>®</sup> .NET Framework 3.5.

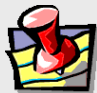

**Note:** *If the host computer does not have Microsoft® .NET Framework 3.5 installed, then the Multigroup Installer attempts to access the internet to download .NET Framework 3.5. If there is no internet connection to the host computer, contact HORIBA Scientific for advice.*

Same version of FluorEssence™ (but 2.5.2 or higher) as Multigroup

# **Hardware**

- Supports Windows<sup>®</sup> 2000, Windows<sup>®</sup> XP Pro, Windows<sup>®</sup> 7, or Windows® Vista
- 1GB RAM
- 1 GB hard-disk space
- One DVD-ROM drive
- One available USB port
- Video resolution of at least  $1024 \times 768$
- Usually an automated 2- or 4-position sample-changer

# 1 From the Multigroup CD-ROM, run the installer.

If your host computer does not have Microsoft<sup>®</sup>. NET

Framework 3.5, the **HJY Multigroup** window appears.

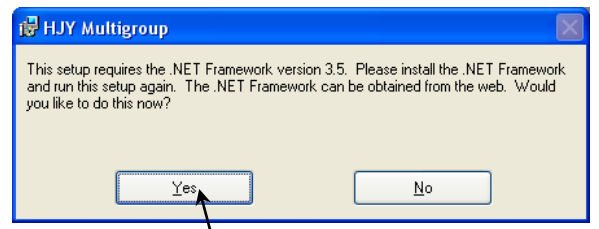

- 2 Click the Yes button to download the software.
- 3 Follow the instructions on the Microsoft<sup>®</sup> website for installing .NET Framework.

The program is large; the download and installation may take some time.

4 Continue with the installer.

5 Click the  $Next > but$ ton on the **HJY Multigroup** window.

> The Select Installation Folder area appears:

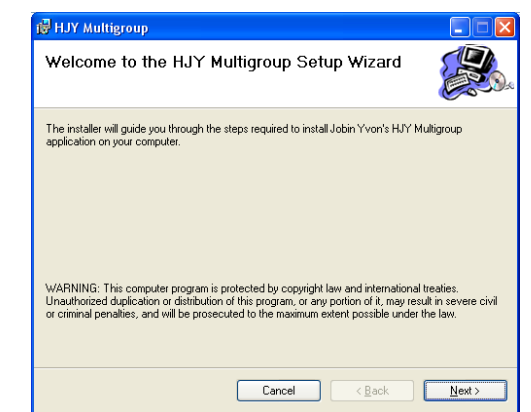

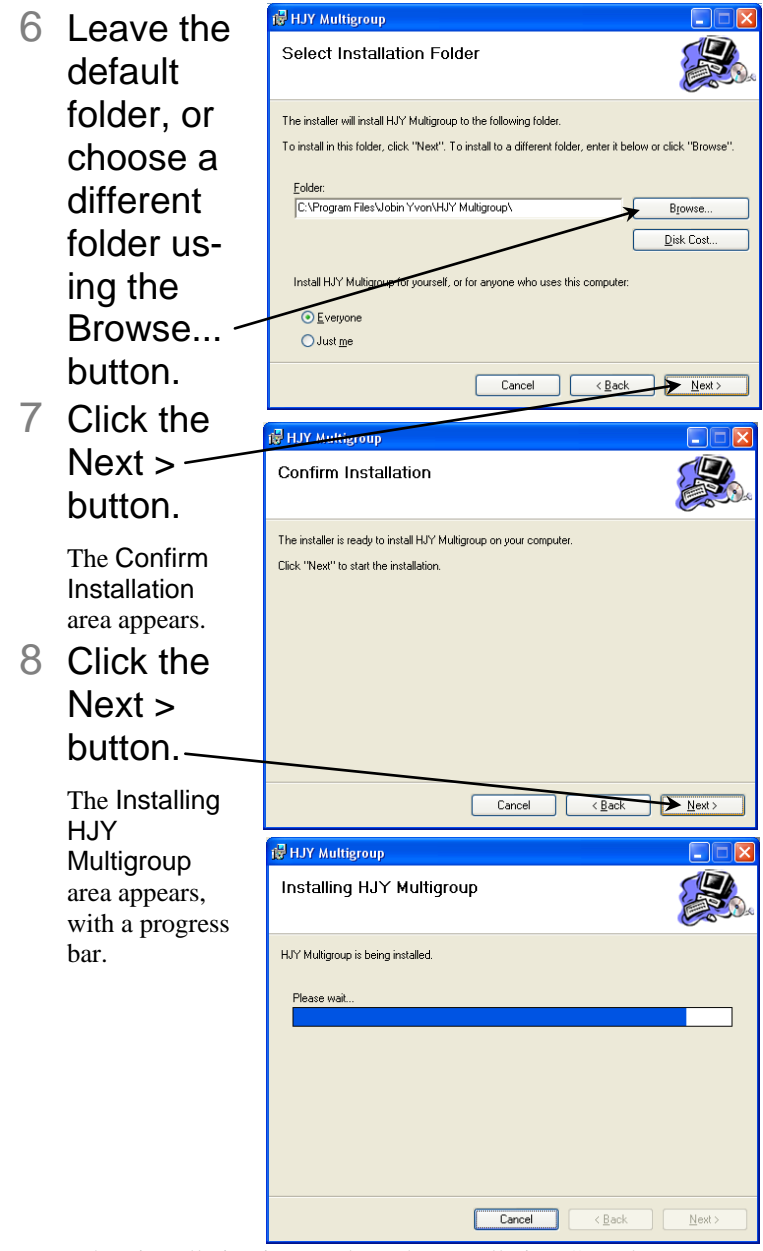

When installation is complete, the Installation Complete area appears:

![](_page_59_Picture_1.jpeg)

# Running Multigroup

# 1 Start the software in one of three ways.

a If you are working in FluorEssence™, save the project

file, then click the Multigroup button  $\mathbb{E}$  in the

![](_page_60_Picture_5.jpeg)

![](_page_61_Figure_1.jpeg)

# 2 Set up the experiment.

- a In the System Configuration tab, choose the instrument configuration from the drop-down menu.
- **b** Click the Connect Config button to connect to the instrument.

Multigroup attempts to gain access to the desired instrument configuration in FluorEssence™. If unsuccessful, a **Devices Not Found** window appears, asking you to emulate. Choose the Yes button if you want to emulate. If you want to force Multigroup to emulate an instrument, activate the Force Emulate checkbox.

The instrument configuration automatically activates experimental parameters, which you can change manually.

c In the Monochromators tab, activate the excitation and emission monochromators' checkboxes, if necessary.

![](_page_61_Picture_115.jpeg)

d In the Detectors tab, activate the desired detector checkboxes, if necessary.

To apply voltage to the detectors, click the Activate High Voltage button.

In the Ratios tab, to record the corrected output using the reference detector, activate the S/R button.

In the Time tab, enter an Integration Time, and choose from the drop-down menu the units. Enter an Interval Time and choose from the drop-down menu the units. Enter a Total Time and choose from the drop-down menu the units.

![](_page_62_Picture_4.jpeg)

You also can adjust these parameters in the Time / Accessories tab.

- g In the Accessory Scan Settings tab, choose the accessory for Sequential or Interleaving scans, using the drop-down menus.
- h Click the Monos / Detectors tab to see the monochromator and detector parameters.
- Enter an excitation wavelength and emission wavelength in row 1 of the Multigroup Mono Wavelengths table.
	- Add another row using the Add Grp button.
	- Change the Monochromator Parameters if necessary, by entering a new value next to each parameter, or choosing the parameter from a drop-down menu.

Change the High Voltage or Data Units of each detector by entering a new value if necessary.

![](_page_63_Picture_2.jpeg)

as they are recorded. 4 When finished, save the data via the Acquire/View tab:

![](_page_64_Picture_181.jpeg)

![](_page_64_Picture_182.jpeg)

 $a$  To export the data to Origin® and FluorEssence<sup>TM</sup>, choose Export to Origin.

A drop-down menu appears: Select All Plots – Current Data Set,

to save all the plots on the graph.

b Select Current "Detector: S1" Data Set to save only the currently selected plot.

![](_page_64_Picture_6.jpeg)

c To copy the data to another program, choose Copy to Clipboard.

A drop-down menu appears:

d Select All Plots – Current Data ort to Set, to save all the plots on the graph.

![](_page_64_Picture_10.jpeg)

- e Select Current "Detector: S" Data Set to save only the currently selected plot.
- f To save the data in a file, choose Save to File, and select the appropriate data-set.
- g Select All Plots Current Data Set, to save all the plots on the graph.

![](_page_64_Figure_14.jpeg)

# Working with experiments and data

You can save existing experimental parameters (an "experiment") as well as data ("experimental results) to recall later for future use and reference. An "experiment" file contains only the experimental parameters, but no results. A "results" file contains both experimental parameters *and* data recorded.

### To save an experiment

- 1 Set up experimental parameters.
- 2, Click the Multigroup button.

A drop-down menu appears.

![](_page_65_Figure_7.jpeg)

![](_page_66_Picture_0.jpeg)

The **Open Multigroup Experiment File** window appears.

![](_page_66_Picture_129.jpeg)

![](_page_67_Picture_0.jpeg)

# 2 Choose Open Results.

The **Open Multigroup Result File** window appears.

You may also choose data from the Recent Result Files list.

3 Browse for the desired data, and click the Open button.-

![](_page_67_Picture_118.jpeg)

# Interleaved and sequential data

The choice of interleaved or sequential data is possible in Multigroup. Imagine an experiment over time examining a pair of wavelengths,  $\lambda_1$  and  $\lambda_2$ .

### **Sequential data-acquisition**

Sequential data-acquisition compares the first two data-points, then the next two, then the next two, and so on. Direct comparison between one  $\lambda_1$  and the next  $\lambda_1$  is only possible over a time interval Δ*t*:

![](_page_68_Picture_211.jpeg)

### **Interleaved data-acquisition**

Interleaved data-acquisition compares the first two data-points, then the second with the third, then the third with the fourth, and so on. Each wavelength measurement is used twice, once with the one before it, and again with the one after it. Comparison between one *λ*1 and the next *λ*1 is possible over a time interval ½Δ*t*, half that of sequential data-acquisition (see table below). This technique is better for weak fluorescence or quicker analyses.

![](_page_68_Picture_212.jpeg)

Choose the accessory, and whether its method of data-acquisition is Sequential or Interleave, in the Accessory Scan Settings  $t = 1$ 

![](_page_68_Picture_213.jpeg)

# **6: Un-Installation**

# FluorEssence™

- 1 Close FluorEssence™.
- 2 Click the Start button to open the Start menu.

![](_page_69_Picture_5.jpeg)

- 3 There are two ways to continue:
	- a Choose Set Program Access and Defaults, or...
	- b Choose Control Panel. The **Control Panel** opens:

![](_page_70_Picture_1.jpeg)

Click Add or Remove Programs.

# 4 In both cases, continue here.

### The **Add or Remove Programs** window opens.

![](_page_70_Picture_83.jpeg)

5 Click the Change or Remove Programs icon.

A list of currently installed programs on the host computer appears:

![](_page_71_Picture_46.jpeg)

# 6 Click HJY Application Software 3.5, which becomes active:

![](_page_71_Picture_47.jpeg)

- 7 Click the Remove button.
- 8 Follow the instructions to remove FluorEssence™.
- 9 You may need to reboot the host computer.

FluorEssence™ is removed from the host computer.

10Remove the USB key from the USB port.
# **Multigroup**

- 1 Close Multigroup.
- 2 Click the Start button to open the Start menu.

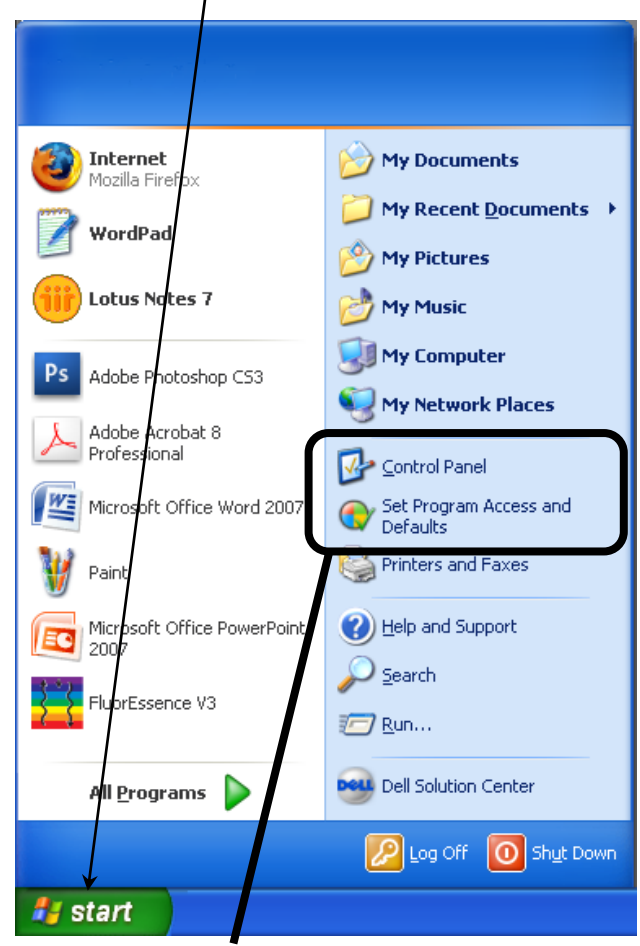

- 3 There are two ways to continue:
	- a Choose Set Program Access and Defaults, or...
	- **D** Choose Control Panel. The **Control Panel** opens:

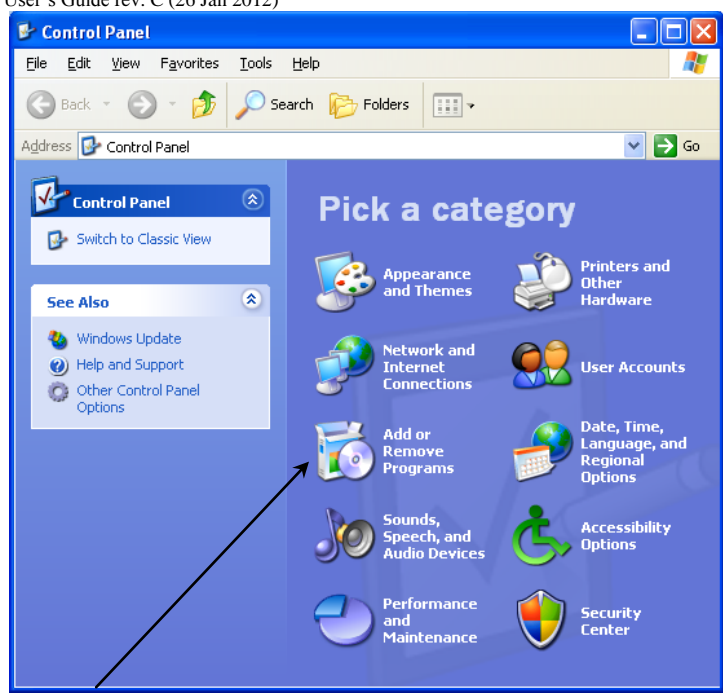

Click Add or Remove Programs.

# 4 In both cases, continue here.

#### The **Add or Remove Programs** window opens.

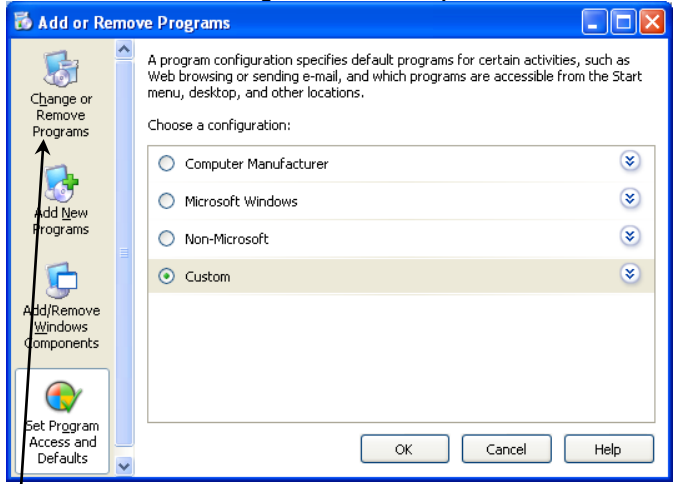

5 Click the Change or Remove Programs icon.

A list of currently installed programs on the host computer appears:

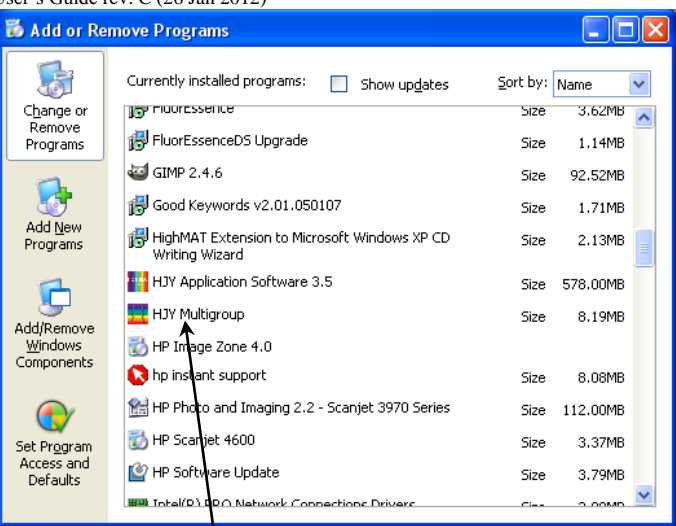

## 6 Click HJY Multigroup, which becomes active:

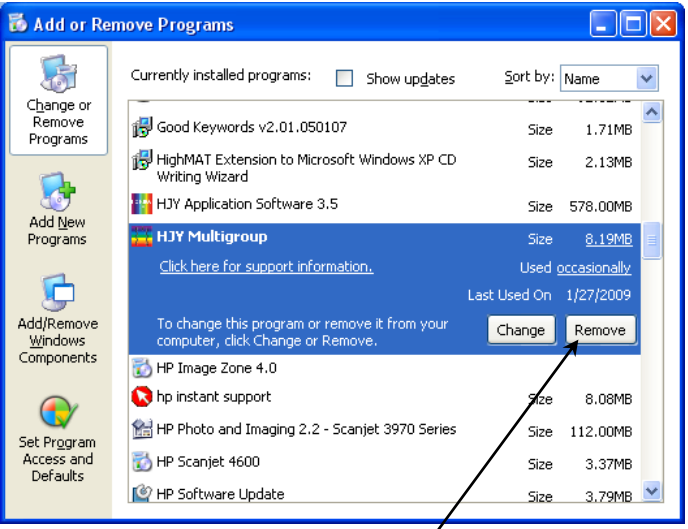

- 7 Click the Remove button.
- 8 Follow the instructions to remove Multigroup.
- 9 You may need to reboot the host computer.

Multigroup is removed from the host computer.

10Remove the USB key from the USB port.

# **7: FluorEssence™ Troubleshooting & Technical Support**

# **Troubleshooting**

If the special buttons are gray,

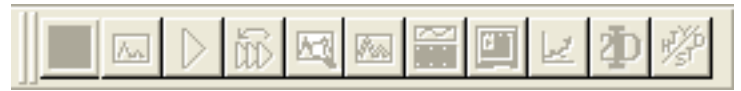

# Choose Collect.

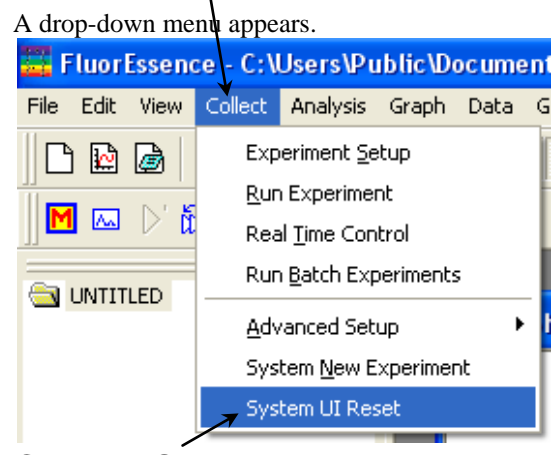

2 Choose System UI Reset.

The twelve buttons should become active again.

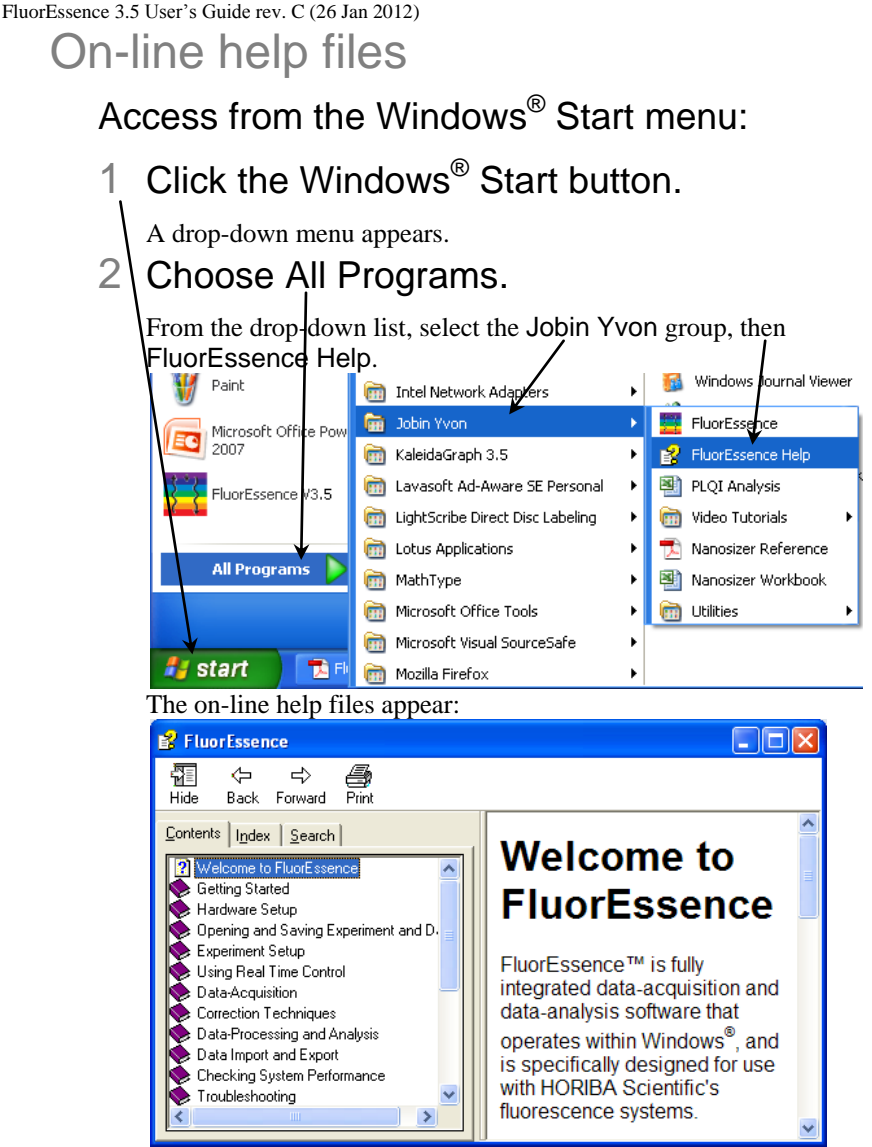

Resize the window to your liking.

## Access from the **Experiment Setup** or **Real Time Control** window:

1 Click the Help button  $\Box$  or the F1 key.

Context-sensitive on-line help files appear. Resize the window to your liking.

# Frequently-asked questions about FluorEssence™

Many frequently-asked questions (FAQs) about FluorEssence™ may be found on the HORIBA Scientific website.

# 1 In the **FluorEssence** toolbar, choose Help.

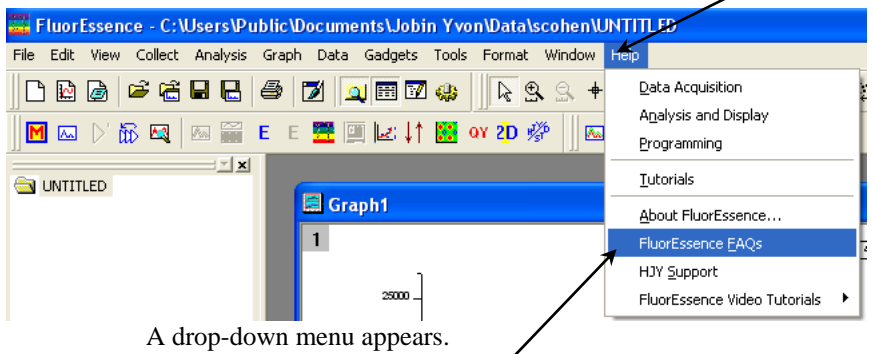

# 2 Choose FluorEssence FAQs.

If your computer is connected to the internet, your web browser automatically opens in the FluorEssence™ software webpage:

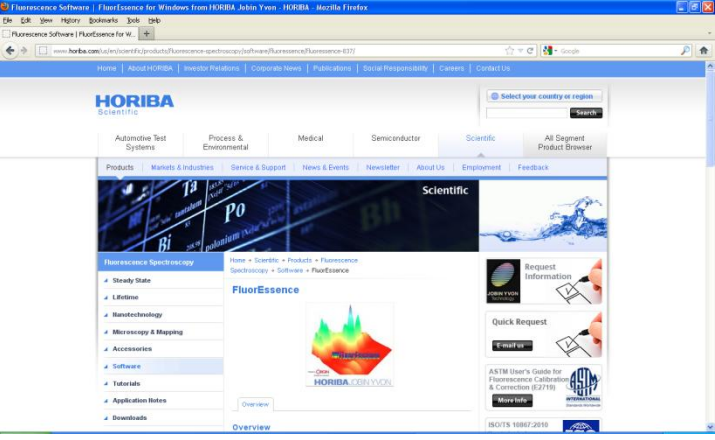

# Video tutorials

For some common procedures, video tutorials are available to guide you. The videos are  $.$  avi files, which can be played by software such as RealPlayer®, Windows Media Player, etc.

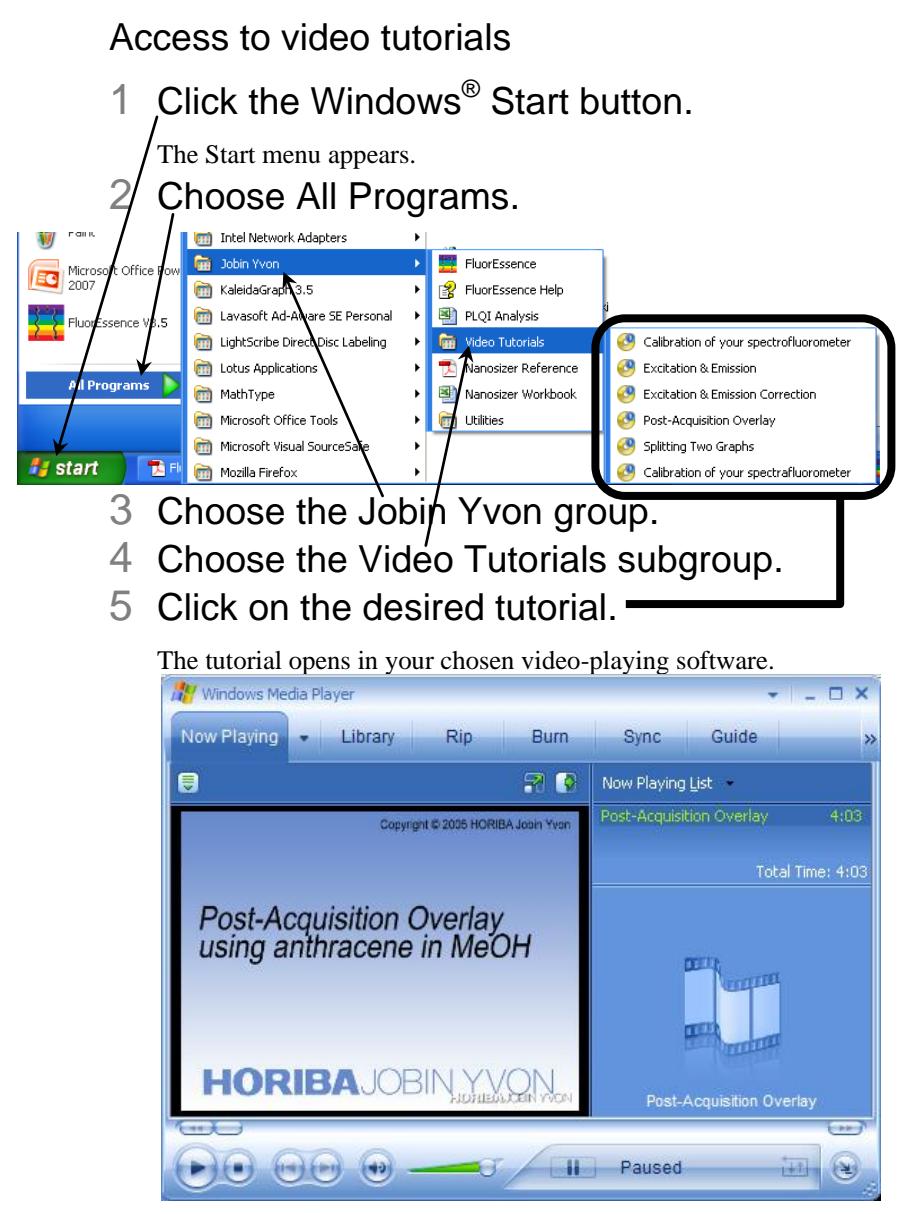

# If you have a technical problem,

- 1 Please consult the FluorEssence™ help files and this User's Guide, as well as all other manuals supplied with the system.
- If you are unable to solve the problem,
- 2 Note the problem and any accompanying error messages.
- 3 Determine FluorEssence™'s version number.

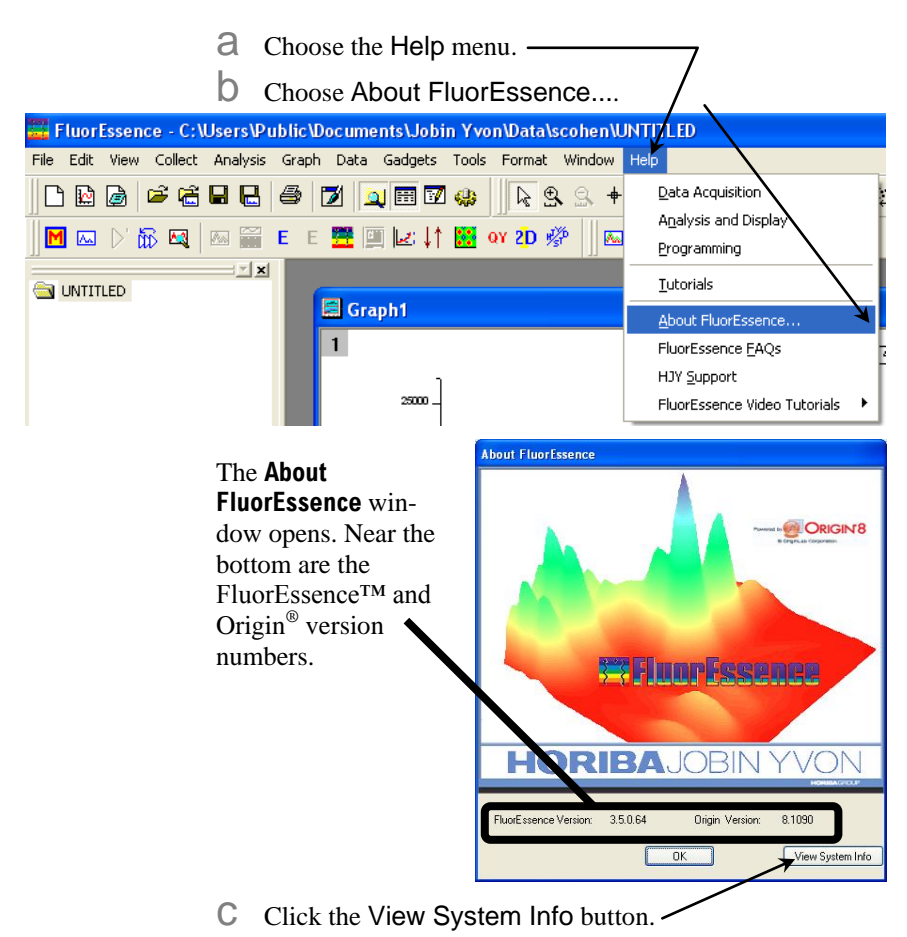

The **Installed Components** window appears, displaying all the software required for FluorEssence™.

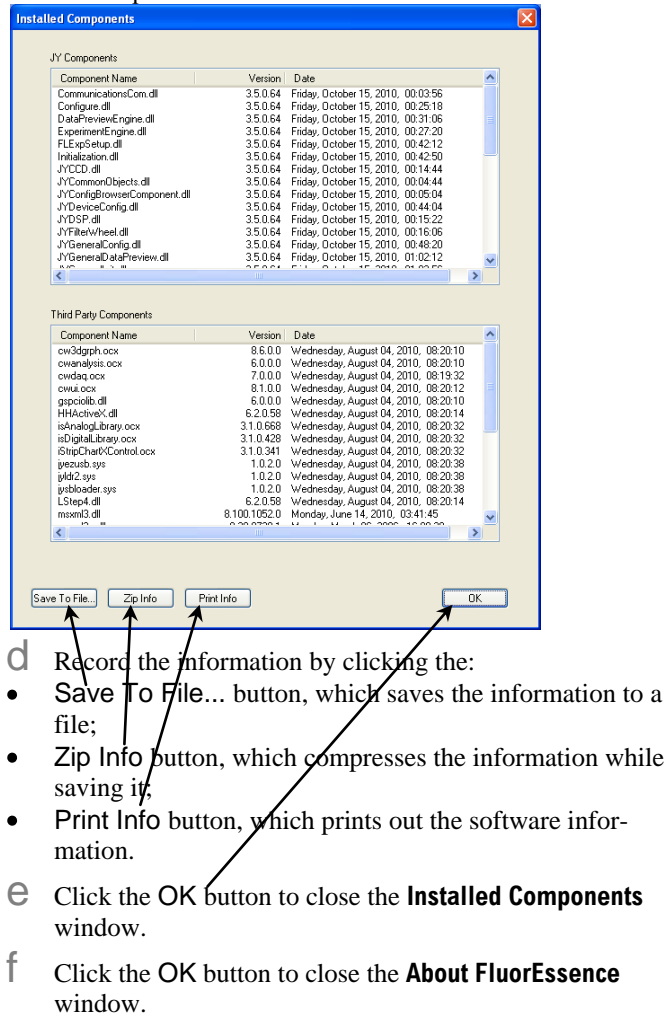

- 4 Write down the software's version numbers, along with the purchase dates, model numbers, system configuration, and serial numbers of the instrument and its accessories.
- 5 Please contact a HORIBA Scientific Service Department listed below.

Be prepared to describe the malfunction and the attempts, if any, to correct it. Note any error messages observed, and have any relevant spectra (sample, polarization ratio, xenon-lamp scan, water Raman scan, etc.) and system information ready for us to assist you.

# Contact information

## Via the internet:

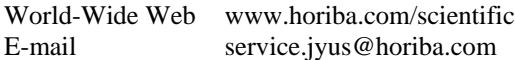

## In North America:

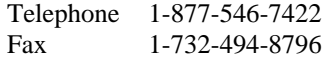

## In France:

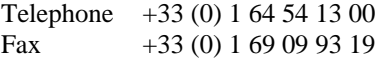

## Worldwide:

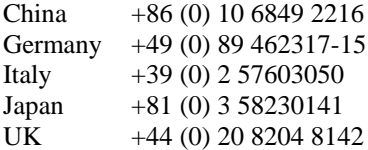

# **8: Index**

#### *Key to the entries:*

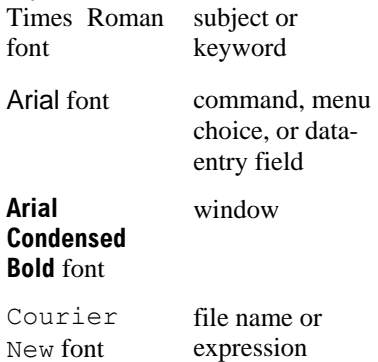

#### *<*

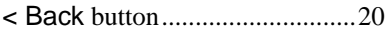

#### *>*

*.*

>> button .............................. 48, 50

#### .avi files ...................................79 .NET Framework 3.5 ............57–58 .SPC file ....................................30

#### *2*

2D Intensity Map button ...........30

## *3*

3D Scan to 3D Profile button ...30

#### *A*

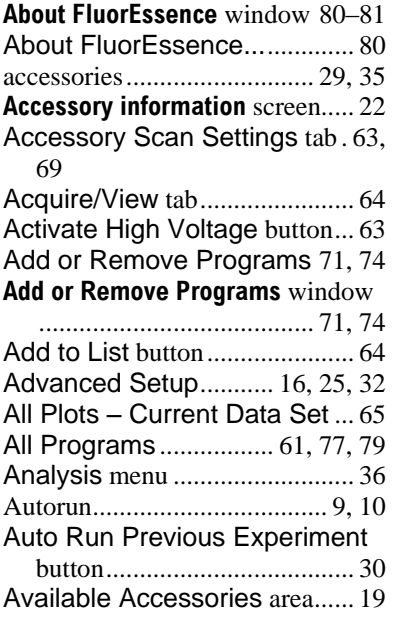

#### *B*

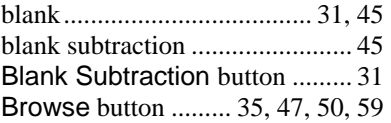

## *C*

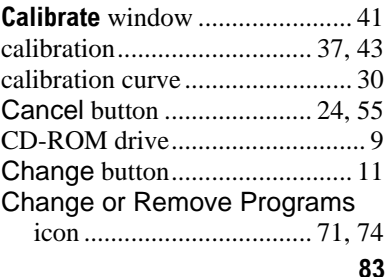

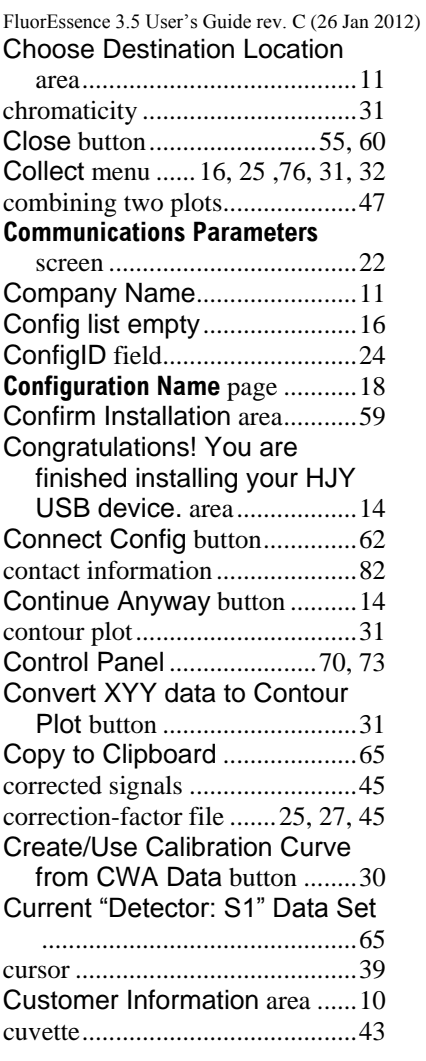

# *D*

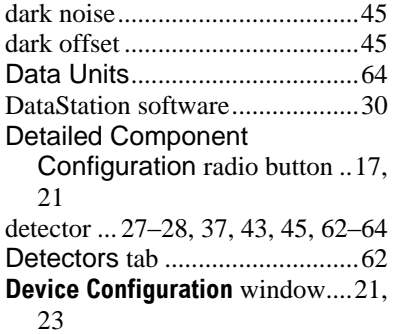

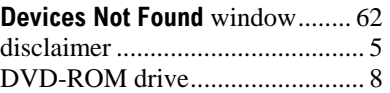

# *E*

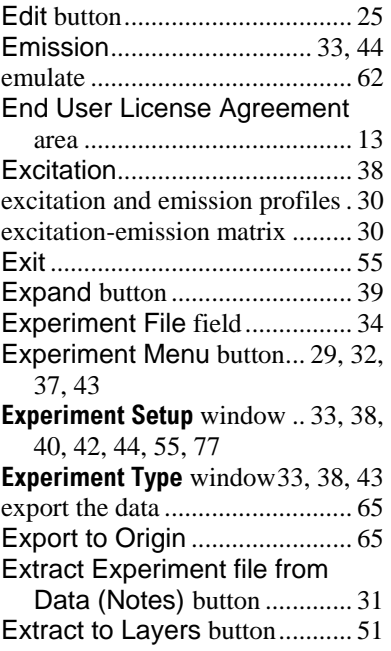

# *F*

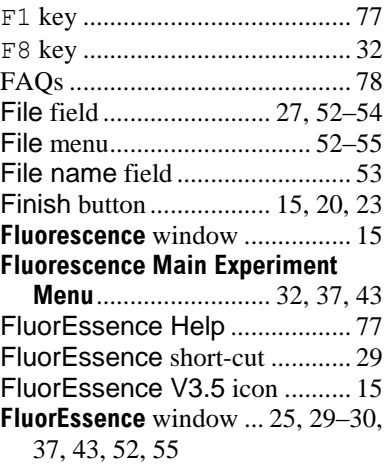

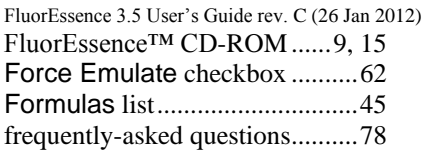

# *G*

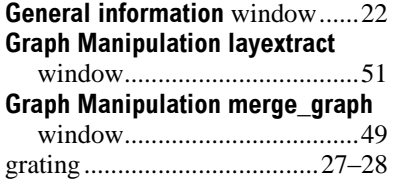

# *H*

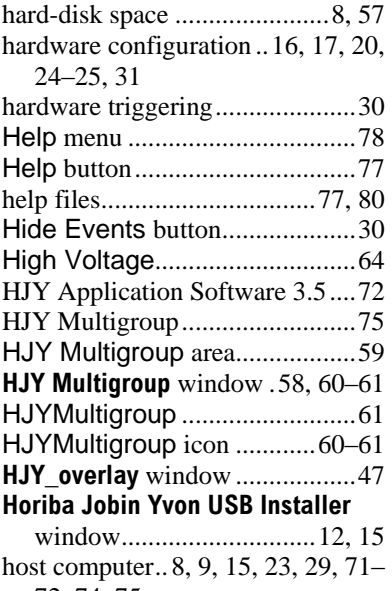

#### 72, 74–75

## *I*

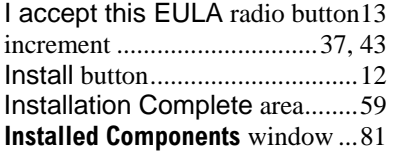

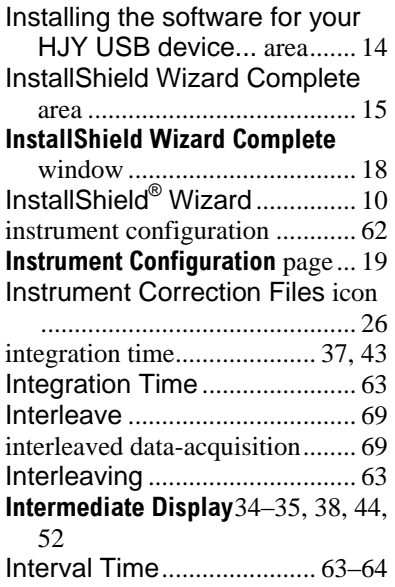

## *J*

Jobin Yvon group .......... 61, 77, 79

# *K*

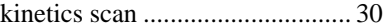

# *L*

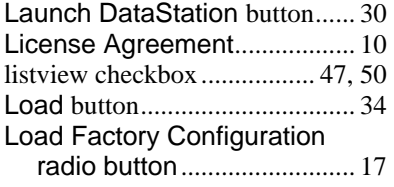

# *M*

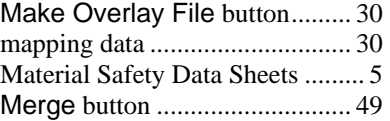

FluorEssence 3.5 User's Guide rev. C (26 Jan 2012) merging two or more graph windows ................................. 49 microscope ..................................30 Model .........................................18 Module type screen ......................21 monochromator . 21, 27–28, 37, 39– 40, 43–44, 62–63 Monochromator Parameters...63 Monochromators tab .................62 Monos / Detectors tab ..............63 MSDS ........................................... 5 Multigroup button ....30, 61, 66–68 Multigroup CD-ROM ...................58 Multigroup Mono Wavelengths table ........................................63 Multigroup software ...................30 My Computer icon..........................9 **My Computer** window ................... 9

#### *N*

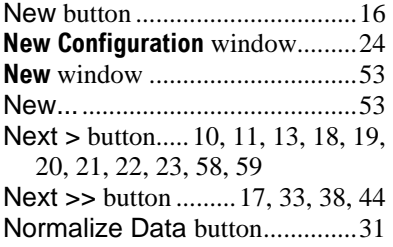

#### *O*

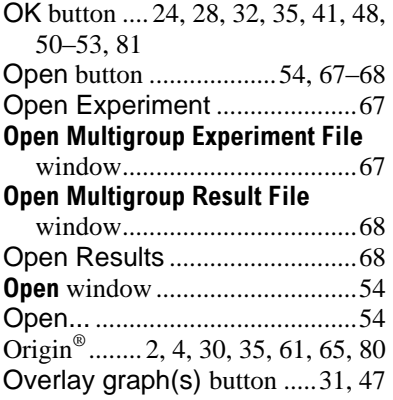

#### *P*

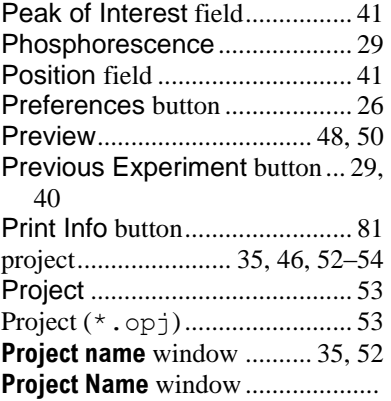

## *Q*

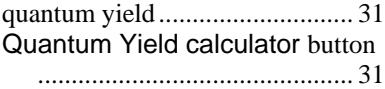

#### *R*

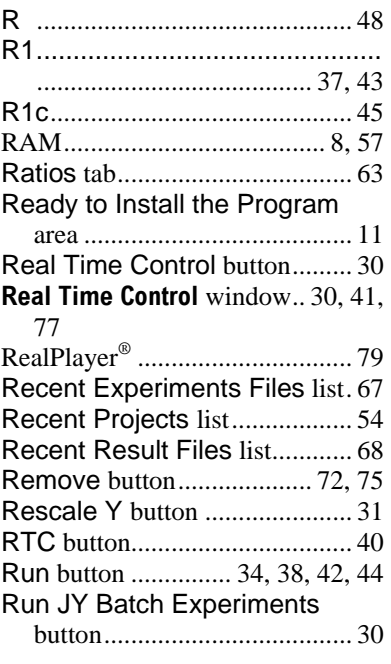

#### *S*

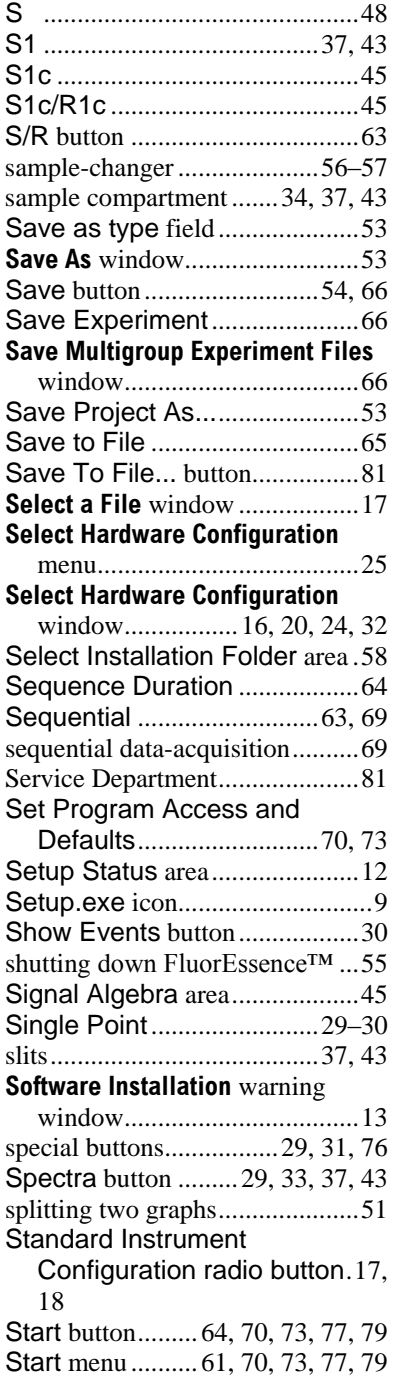

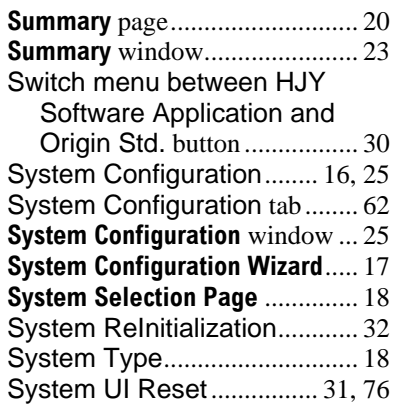

# *T*

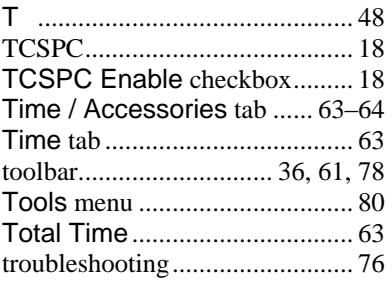

## *U*

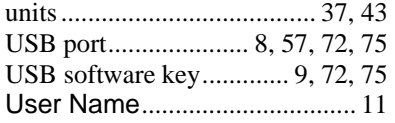

## *V*

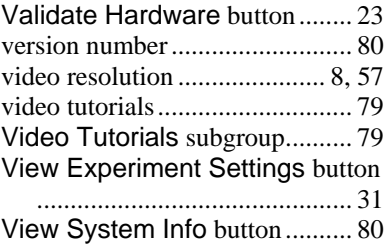

#### *W*

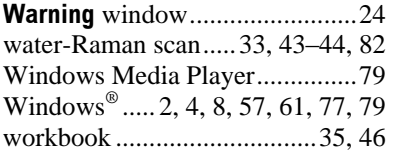

Yes button........................... 24, 58, 62

## *Z*

*Y*

Zip Info button ........................... 81